# SAP NETWEAVER INSTALLATION

 After installing the Java & Oracle go to dump location select OS platform on SAP Installation Master folder and double click on sapinst.exe

After opening SAP Installation window select SAP NetWeaver Support Release2 -> SAP Systems -> Oracle -> Central System -> Central System Installation and click on Next.

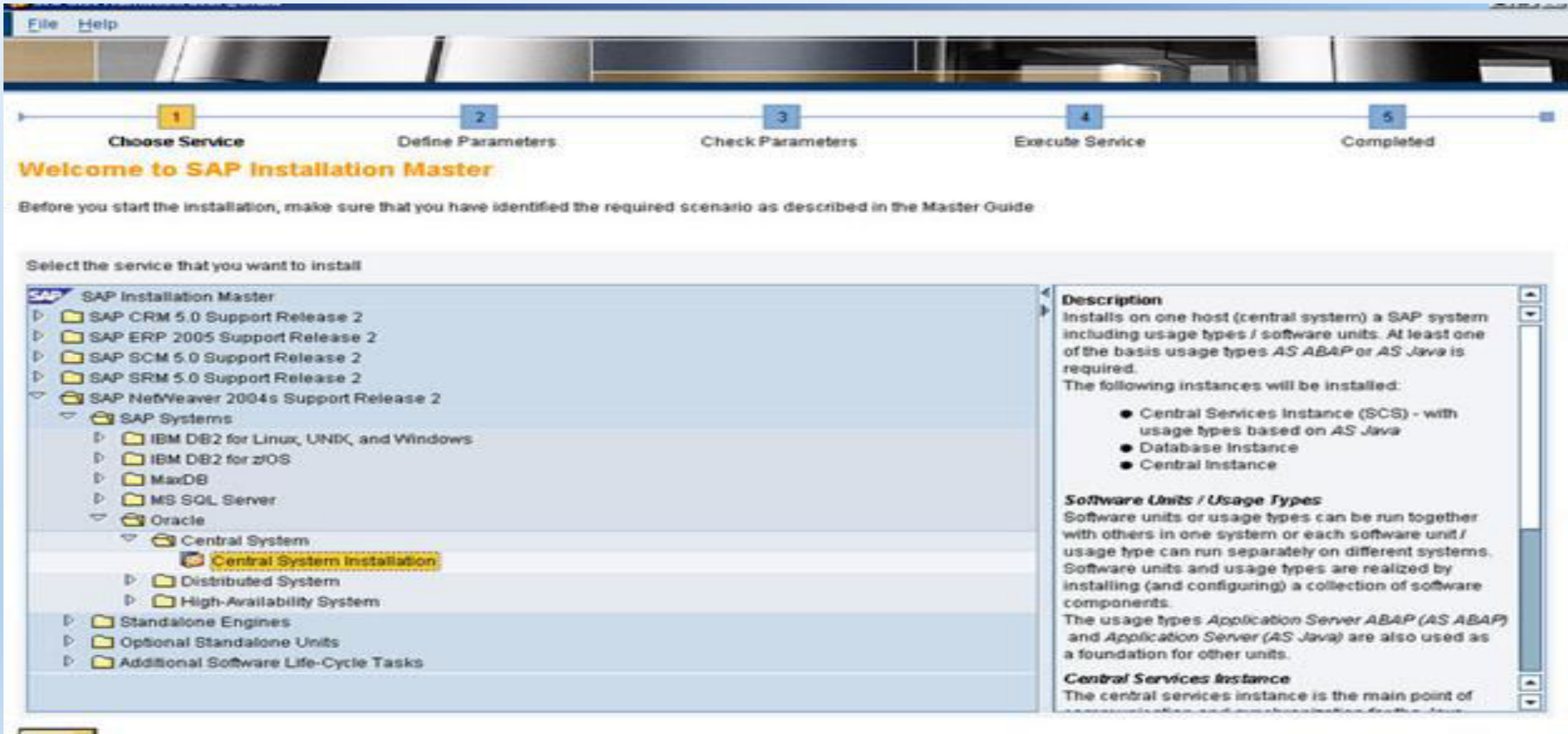

Next +

### Select Custom installation and click on Next.

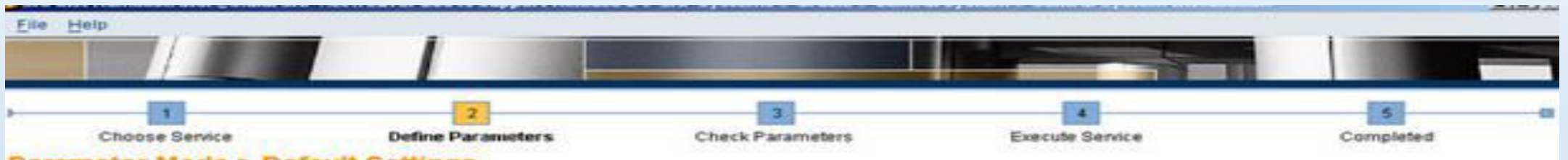

### **Parameter Mode > Default Settings**

Choose whether you want to run the SAP inst in a typical or a custom mode

#### **Default Settings**

If you choose the typical setting, SAPinst runs mostly with automatic default settings. You only have to respond to a minimum number of prompts. However, you can still change any of the default settings on a parameter summary screen.

Parameter Mode O Typical

Custom

**K** Back Next >

### > Here I selected AS ABAP, AS JAVA, EP CORE & EP for installing SAP ABAP+JAVA STACKS with Enterprise Portal(EP) and click on Next.

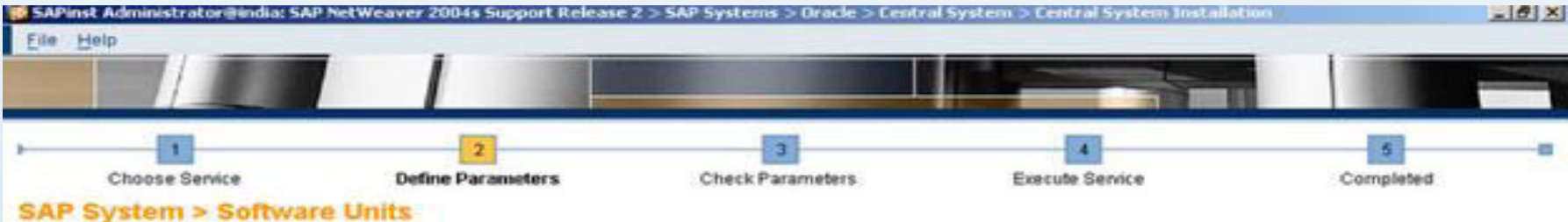

Before you choose your software units / processes, make sure that you have identified the required scenario as described in the Master Guide

#### **NetWeaver Usage Types**

Software units are installation units. Usage types of SAP NetWeaver are software units to be installed and configured. Software units or usage types can be run together with others in one system, they can run separately on different systems. The usage types Application Server ABAP (AS ABAP) and Application Server (AS Java) are also used as a foundation for other units.

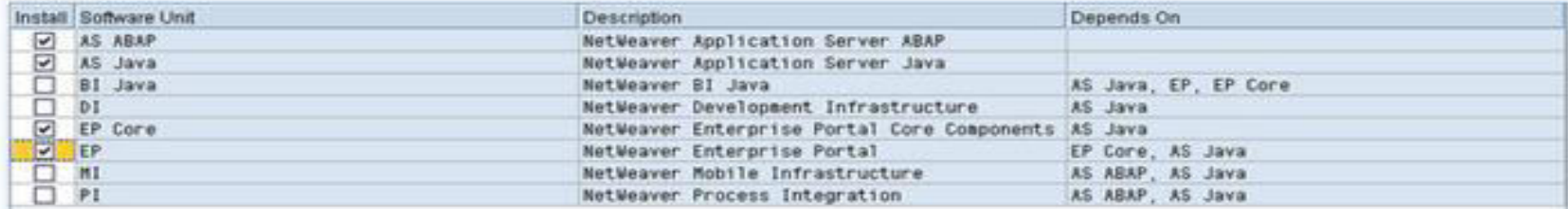

**4 Back Next >** 

 Browse & select on SAP DUMP -> NW2004s -> JAVA -> J2EE\_OSINDEP -> LABEL.ASC click on OK and click on OK.

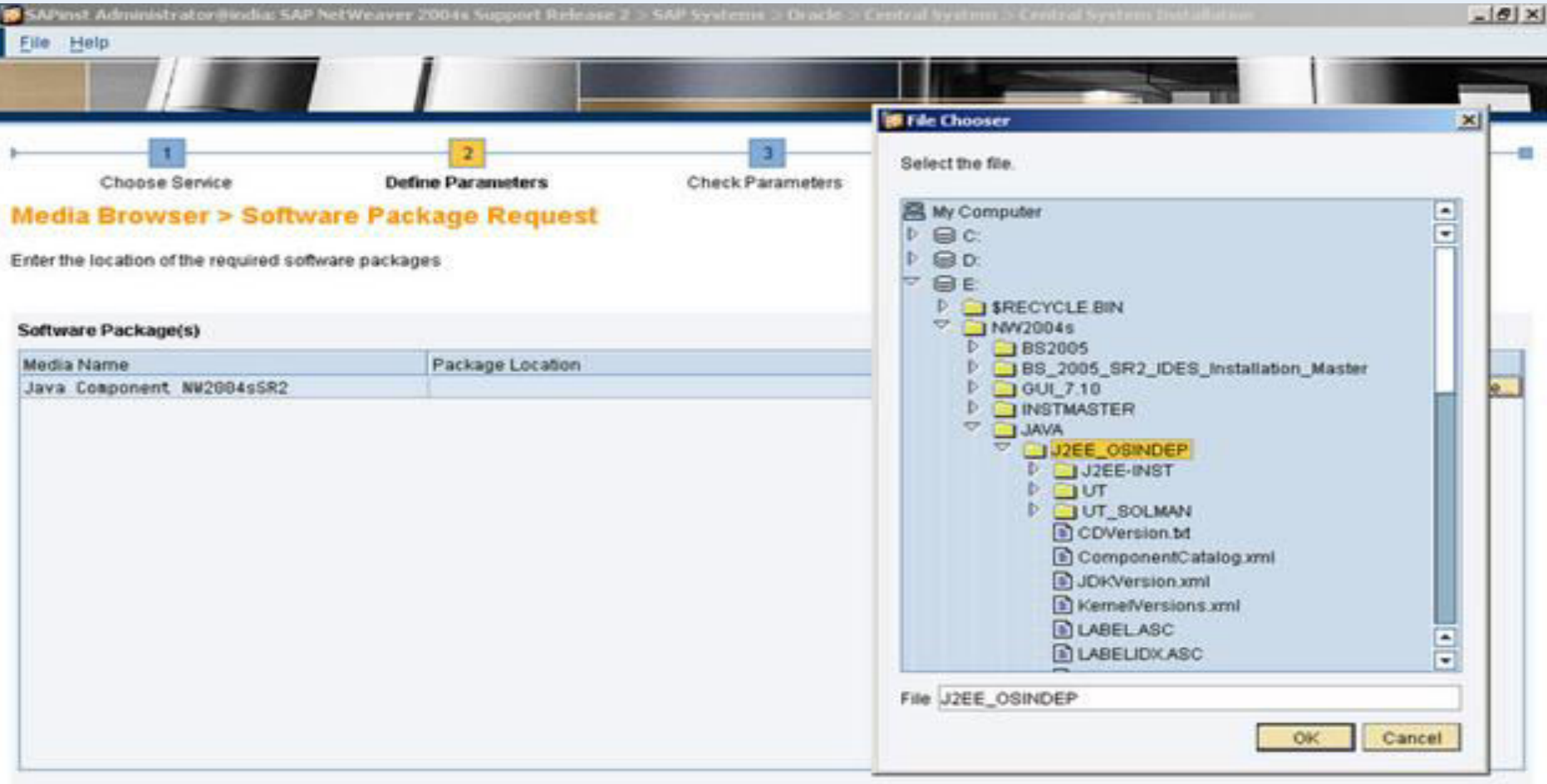

### **Additional Information**

SAPinst will detect the required software packages on the media and check the corresponding package identification files LABELASC. If you want to copy the media to your local disk, enter the target location in the Copy Package To column.

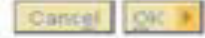

# > Browse & select Java JDK Directory where you installed JAVA and click on Next.

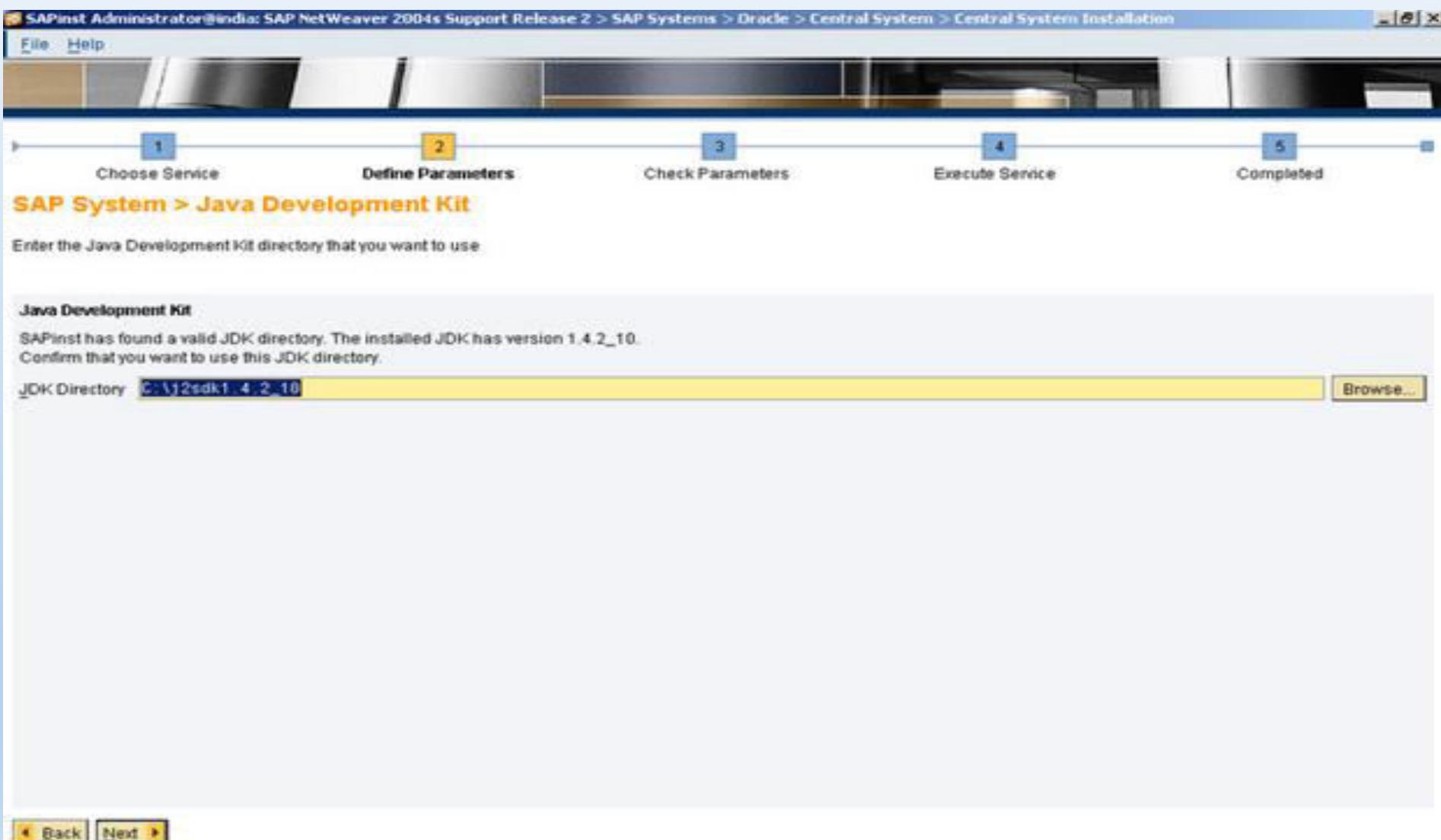

# . Select JCE Policy Directory on SAP DUMP -> NW2004s -> jce\_policy-1\_4\_2.zip and click on Next.

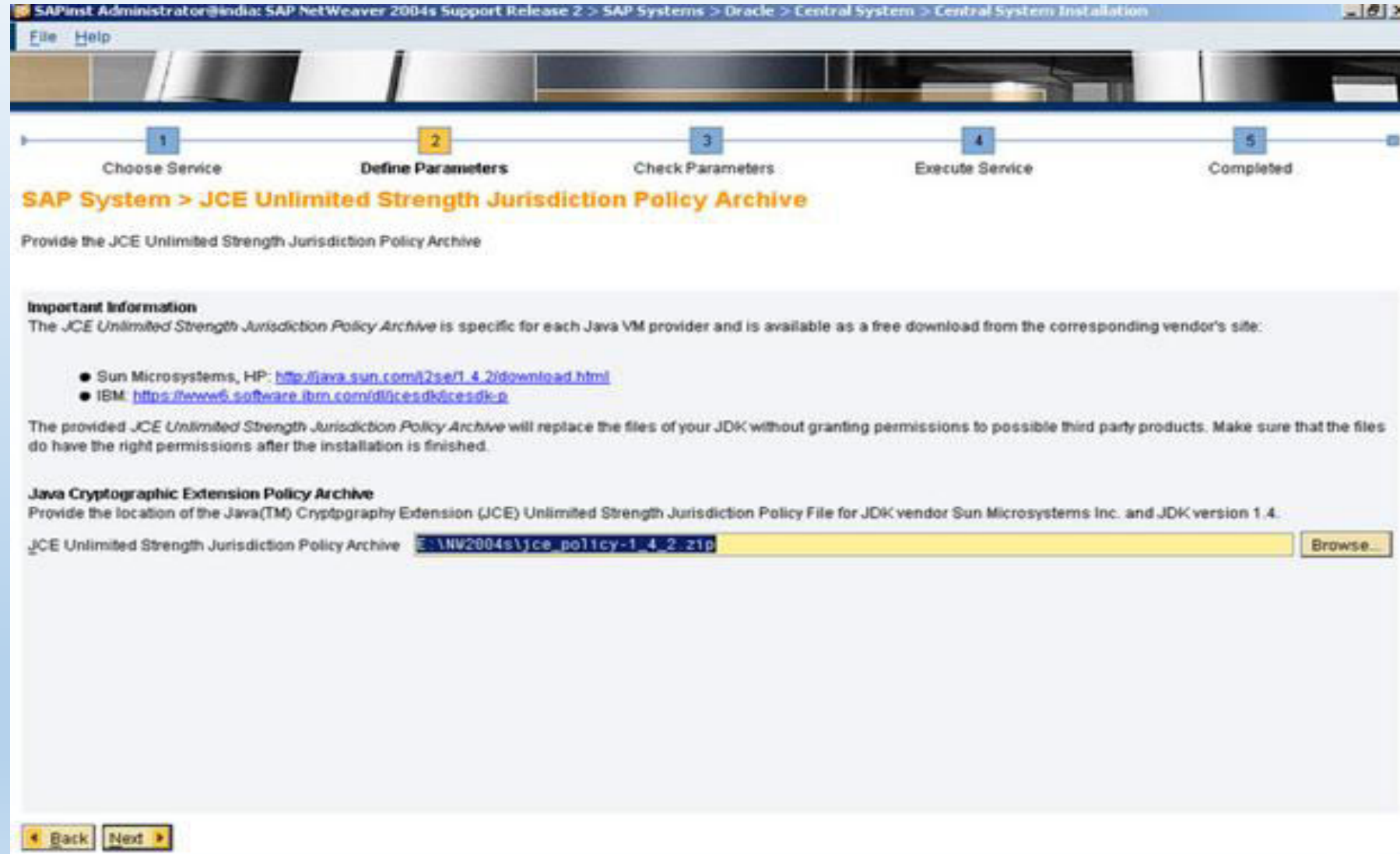

 Here I given IND Sid for DEV system and "C" partition for SAP files. Recommended selection for Unicode System and click on Next.

(If you want change the SAP Sid you can change entering 3 digits letters.)

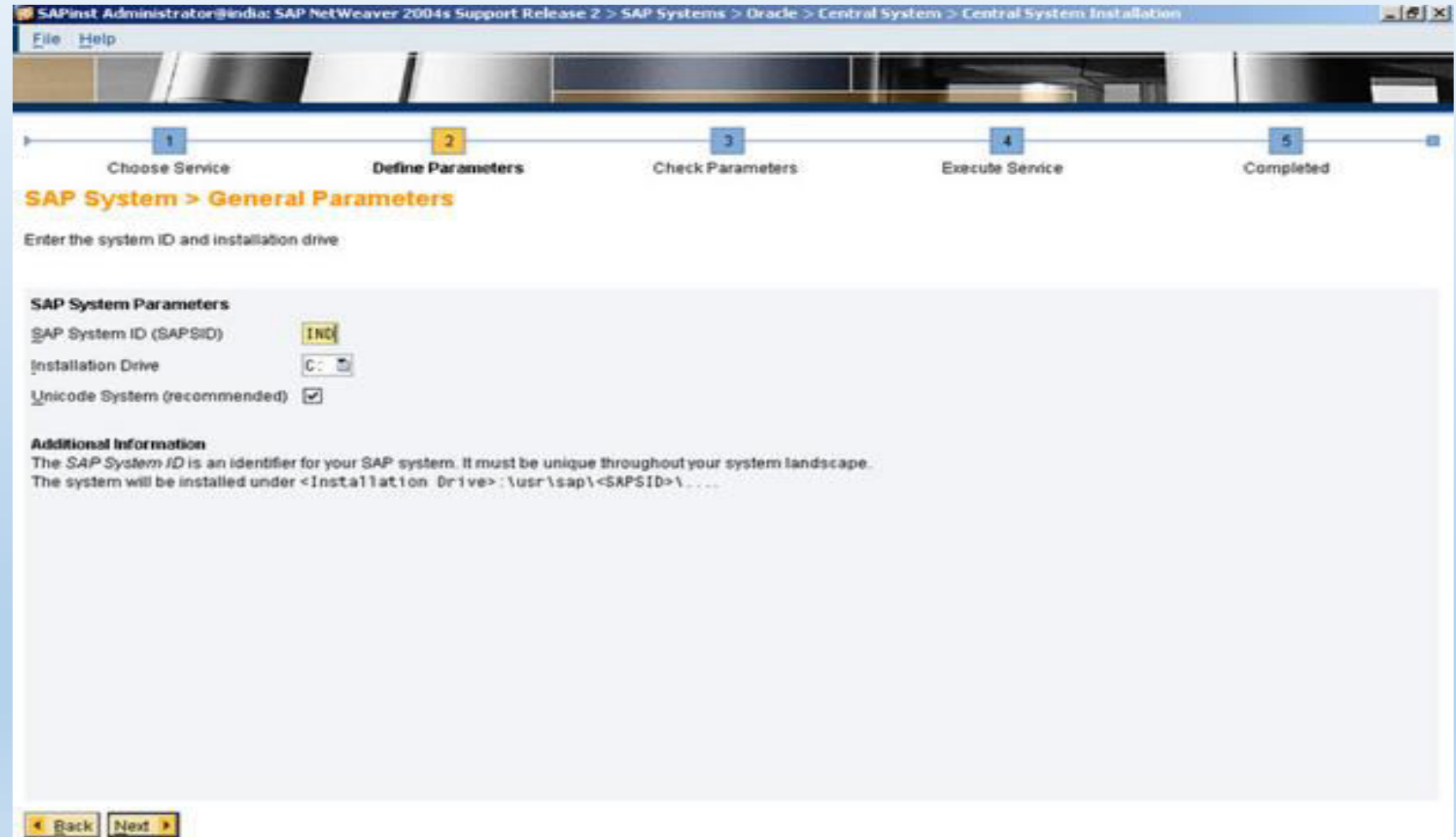

# Sive master SAP password for all password fields for coming screens and click on Next.

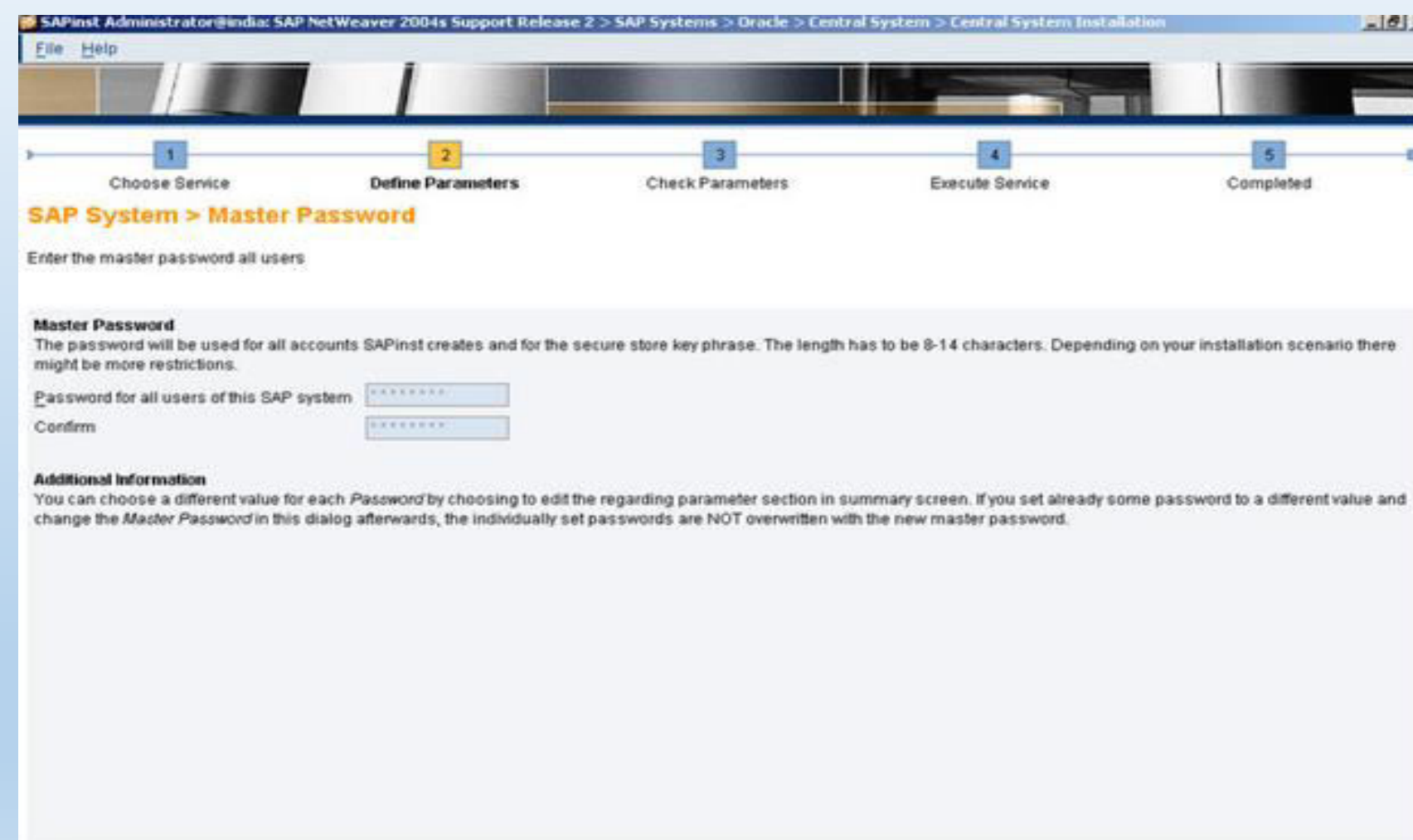

CBack Next >

# In this screen I selected Local Installation and clicked on Next.

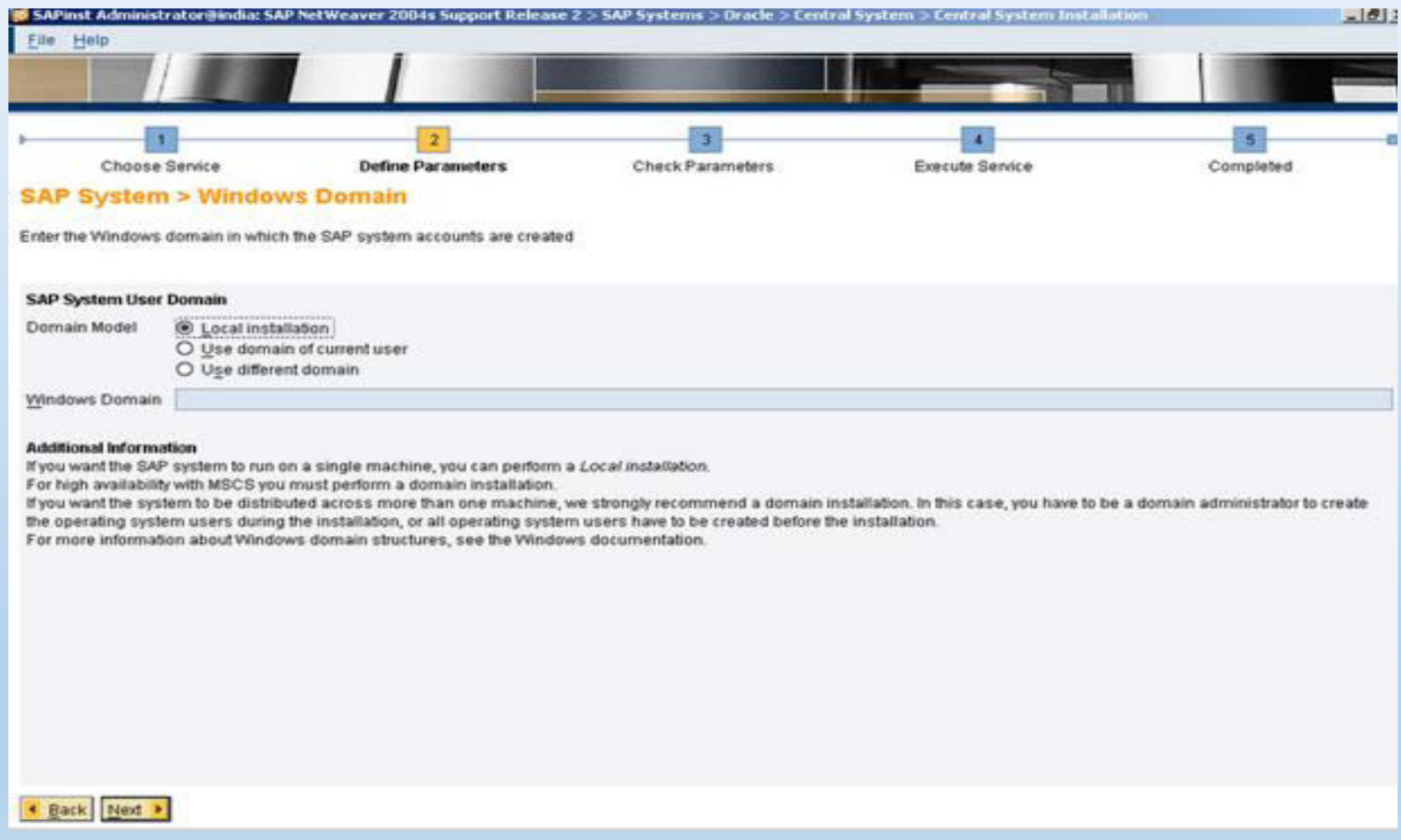

# $\triangleright$  Click on Next.

(If you want to give different password for OS level SAP user you can give and click on Next.)

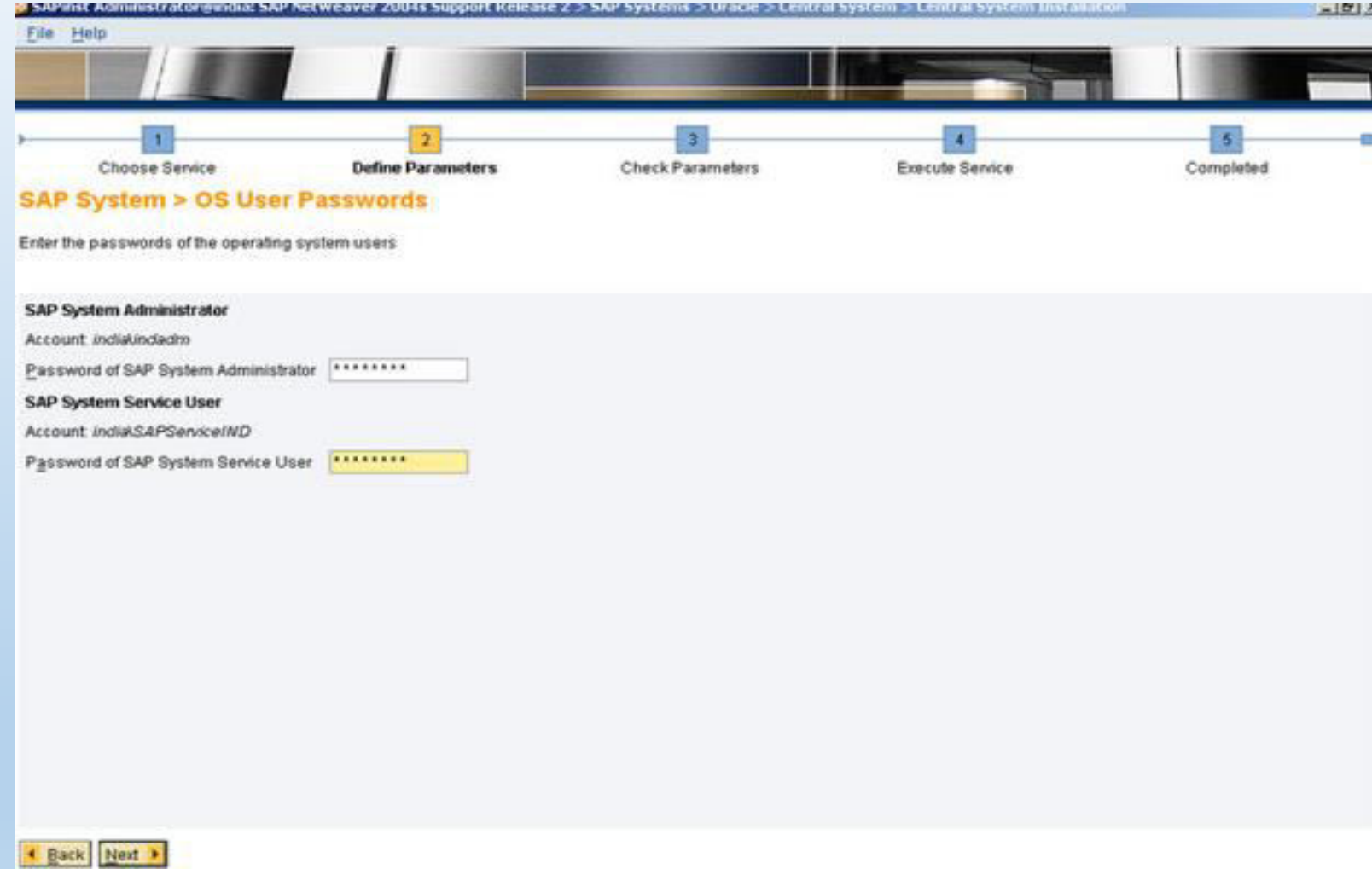

### Sive Database SID and click on Next.

(Here give same SID of Database when you installed Oracle on your system.)

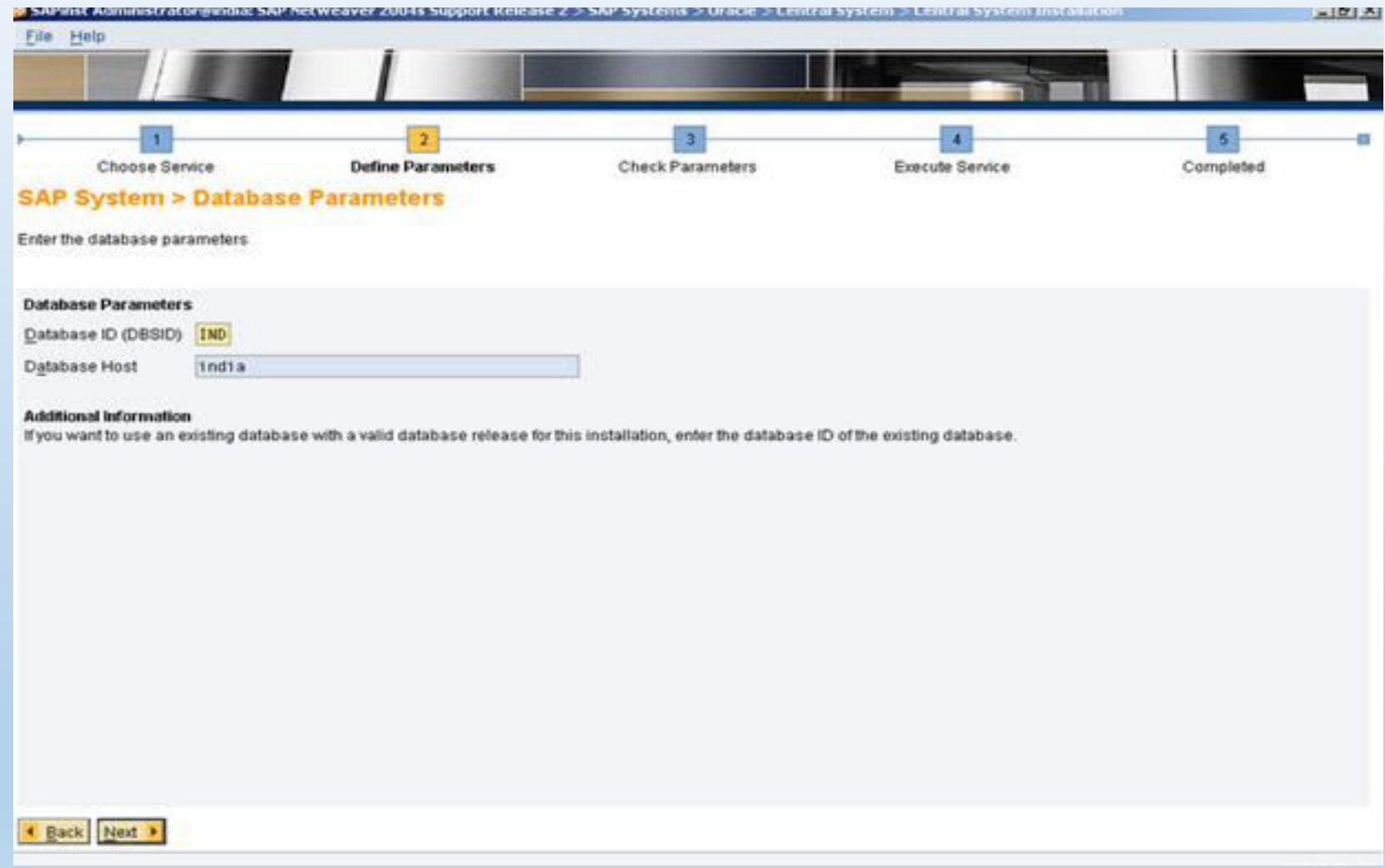

# Browse & select .....\NW2004s\netwear04\_ssr2\_Exports\51032246\EXP1\LABEL.ASC and click on Next.

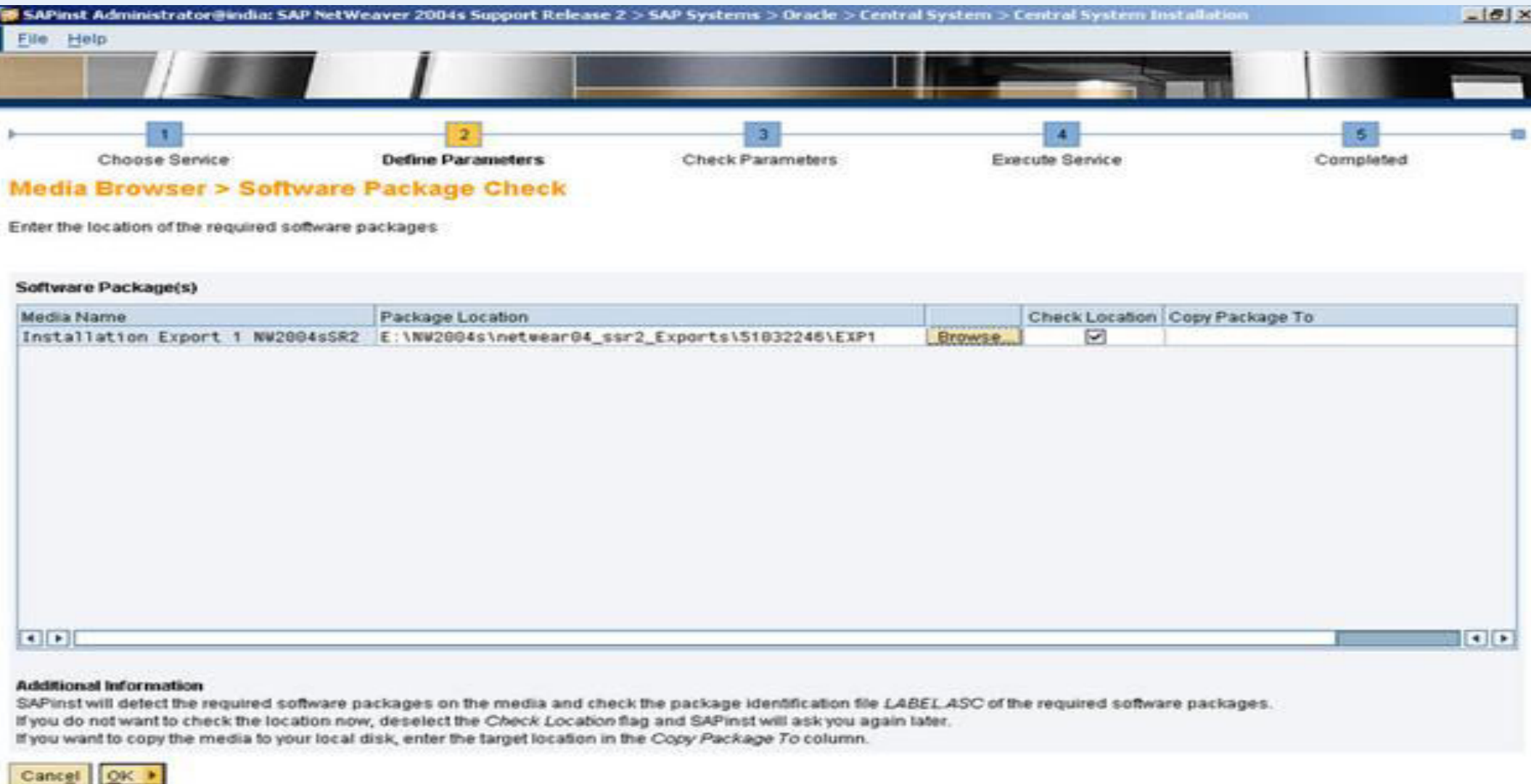

# $\triangleright$  Select DB Host location where you installed and click on Next.

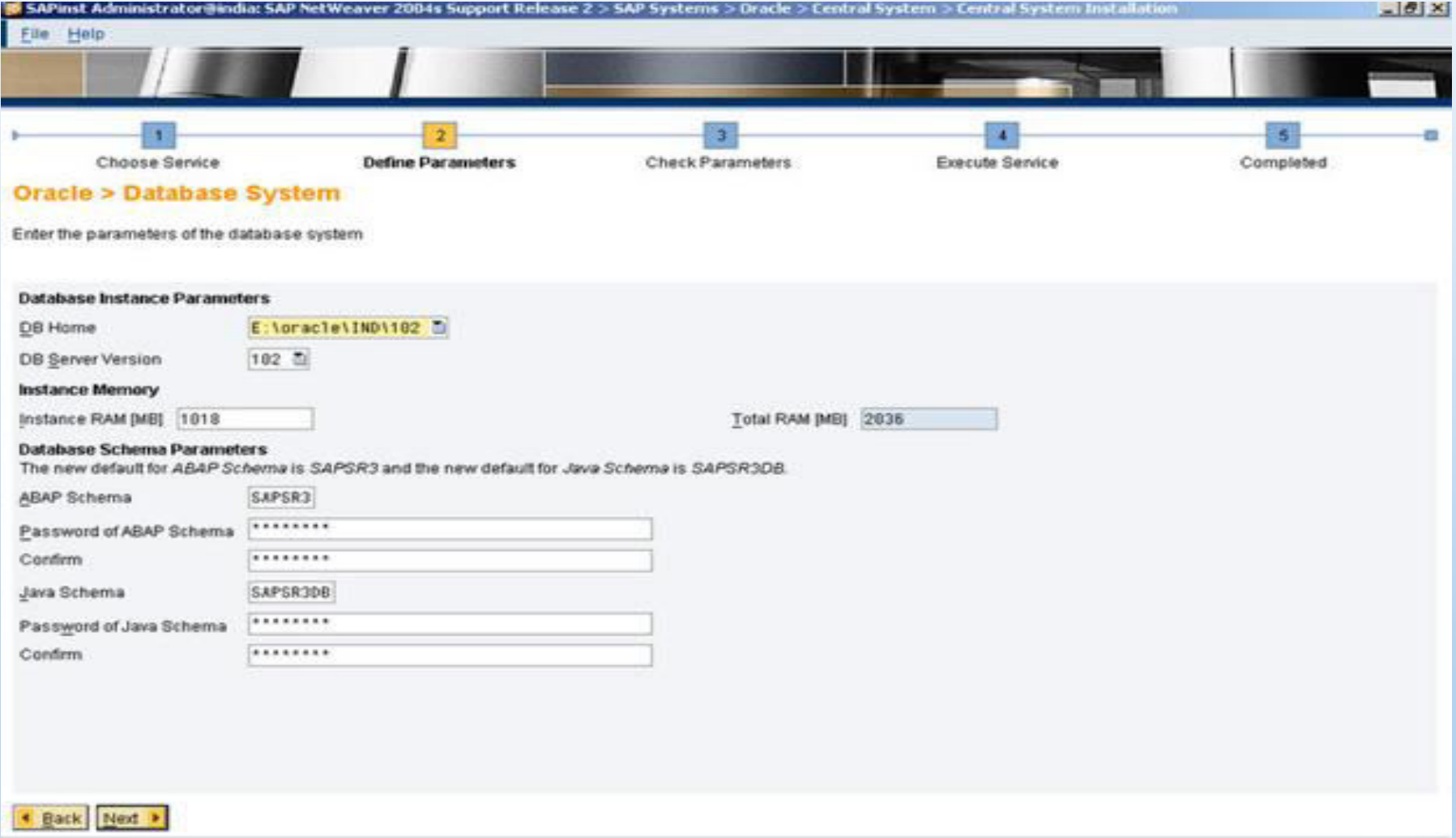

 Select partition drives for Redolog Archives(Origlog A/B,Mirrorlog A/B), Oracle Archive, Oracle SAPTRACE,etc. and click on Next.

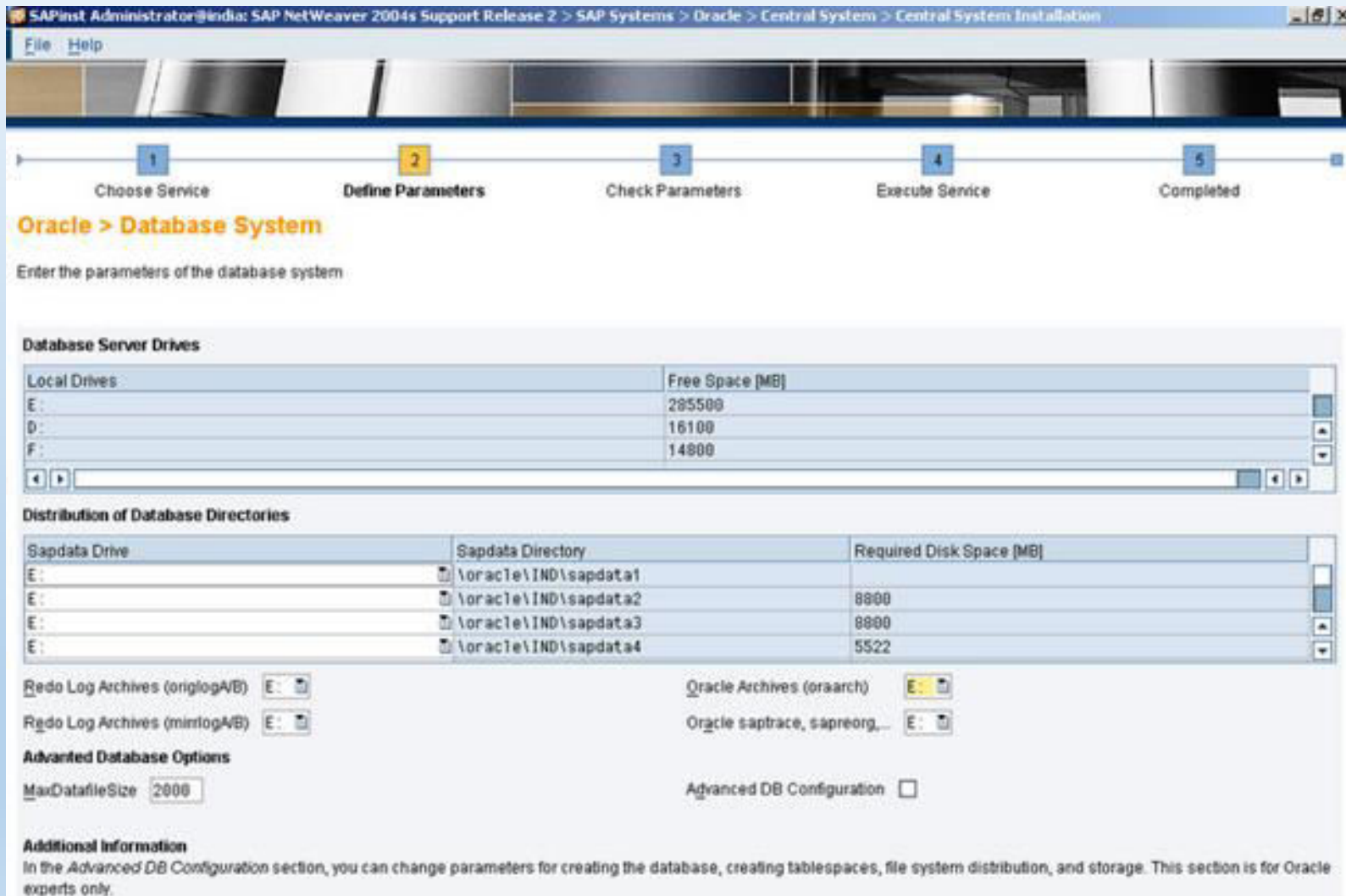

Rack Next >

### $\triangleright$  Click on Next.

(If you wish to change the Oracle Database password you can change.)

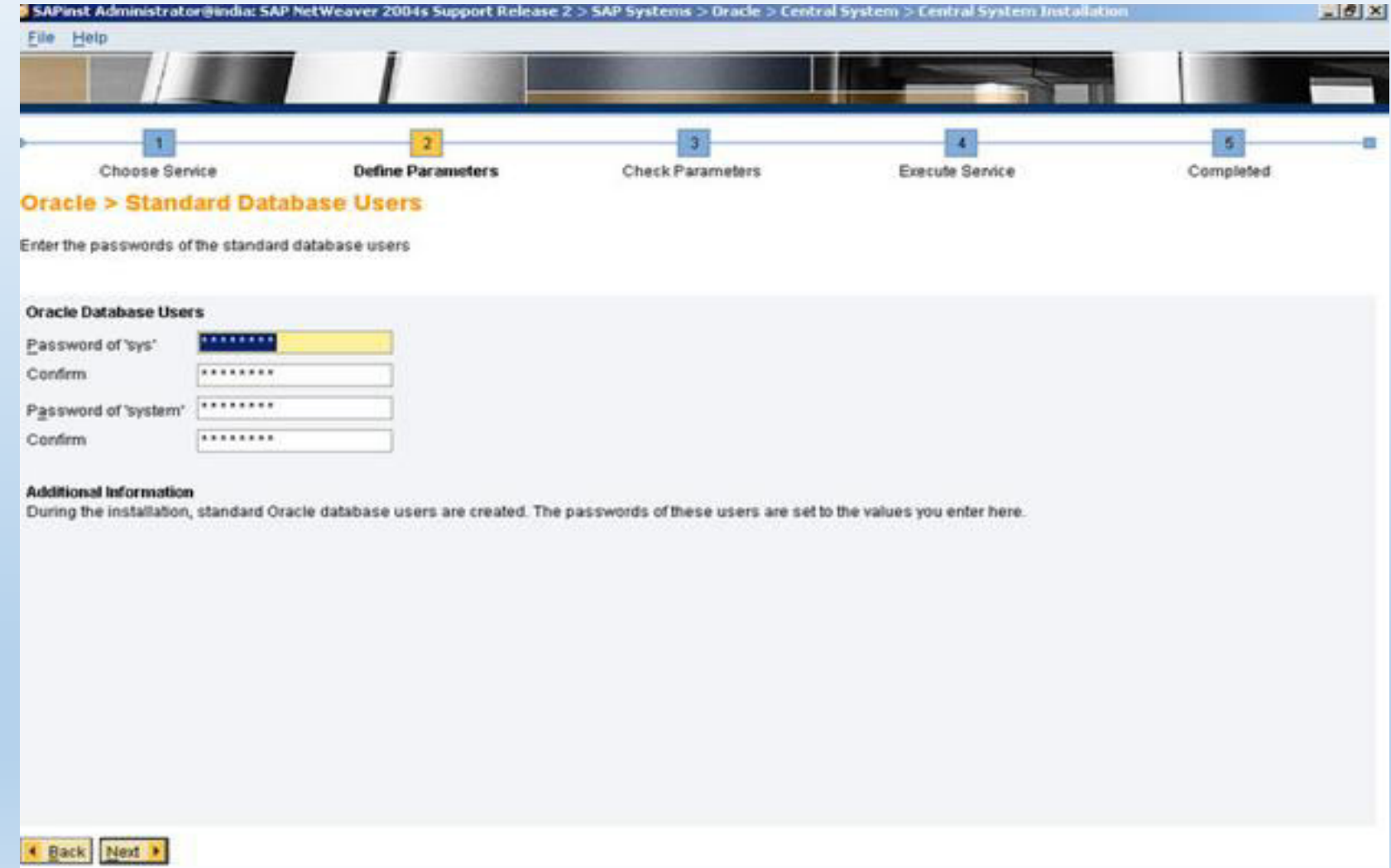

### > Click on Next.

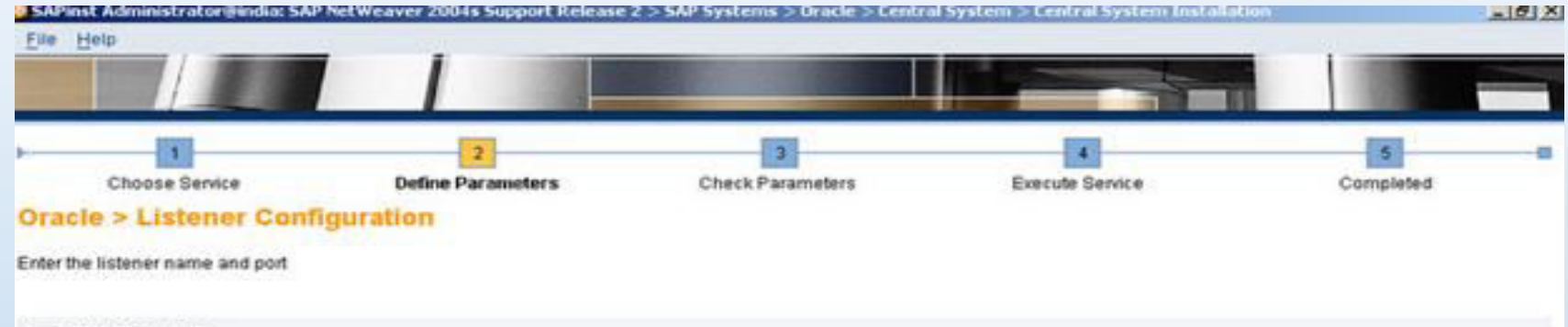

#### Important Information

We recommend that you do not change the default values for Listener Name and Listener Port. You may change these default values only if you have more than one Oracle database on this installation host. In this case, see SAP Note 98252.

If you decide to keep the entries in an existing network configuration file, SAP inst will by to merge the new entries into the existing file instead of replacing the file.

### Oracle Listener Configuration

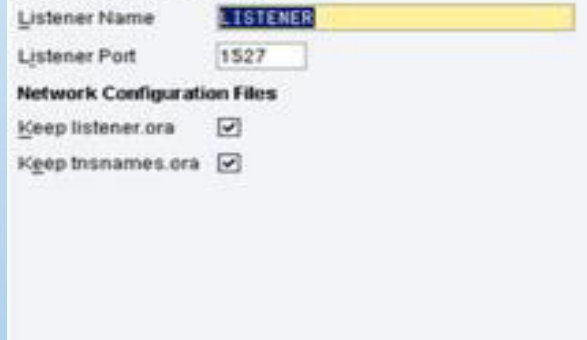

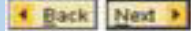

# Click on Next.

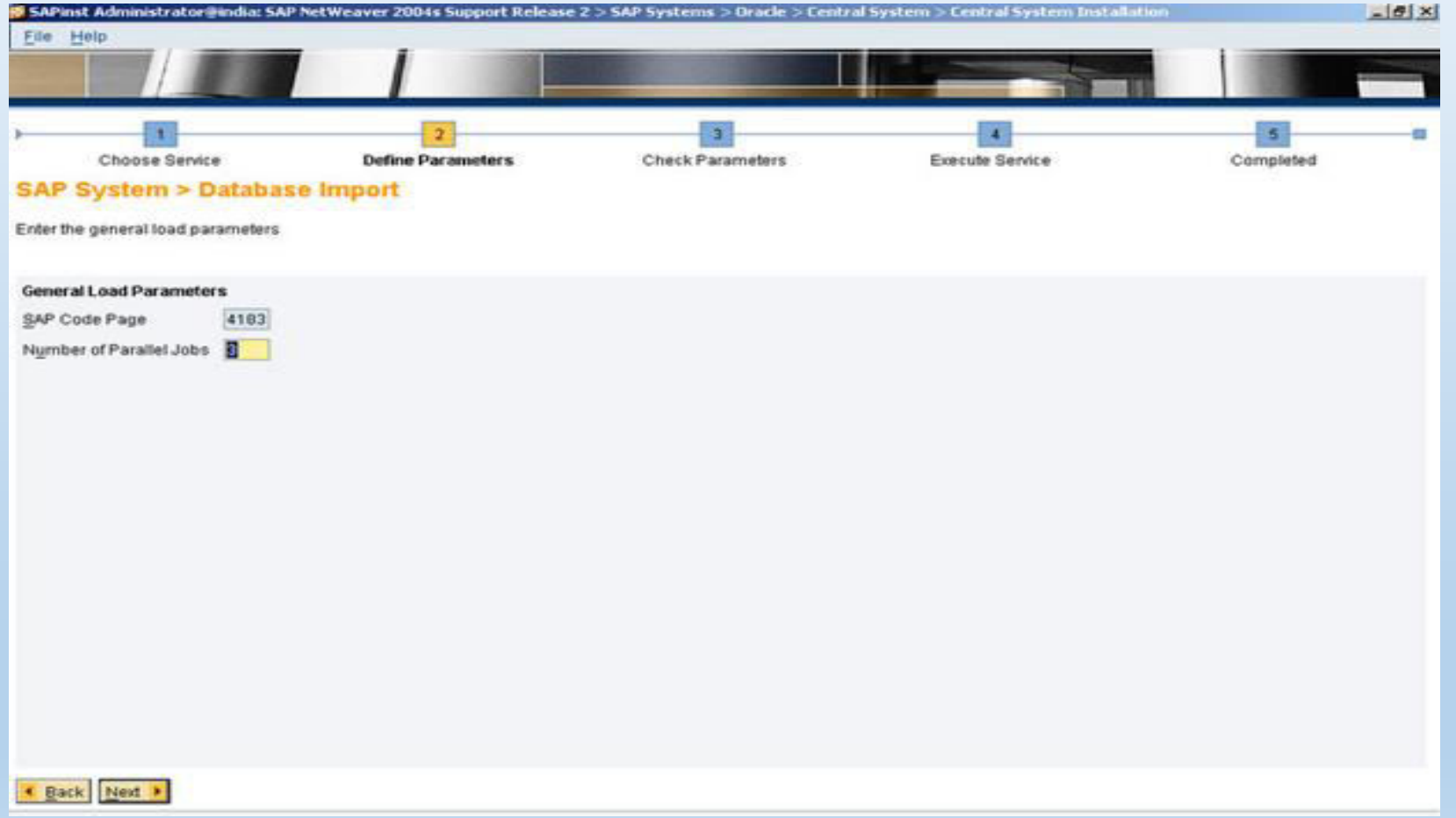

### Click on Next.

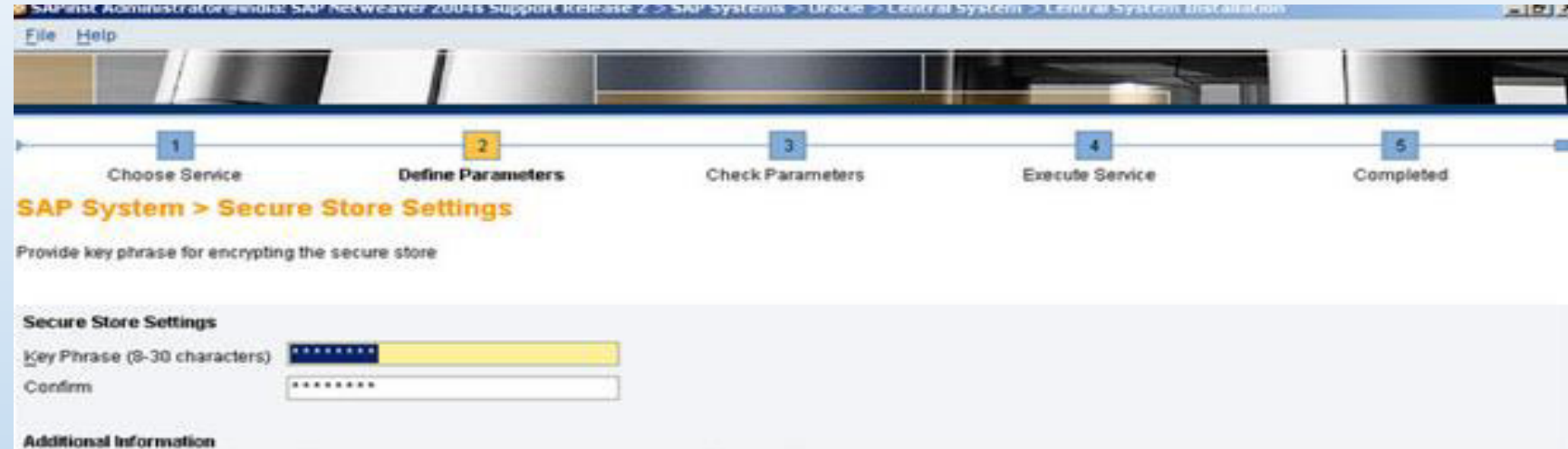

The J2EE engine uses this Key Phrase to generate the key that is used to encrypt the data. We recommend that you use a long phrase that includes lower and upper case letters, and special characters.

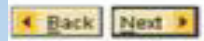

### $\triangleright$  Click on Next.

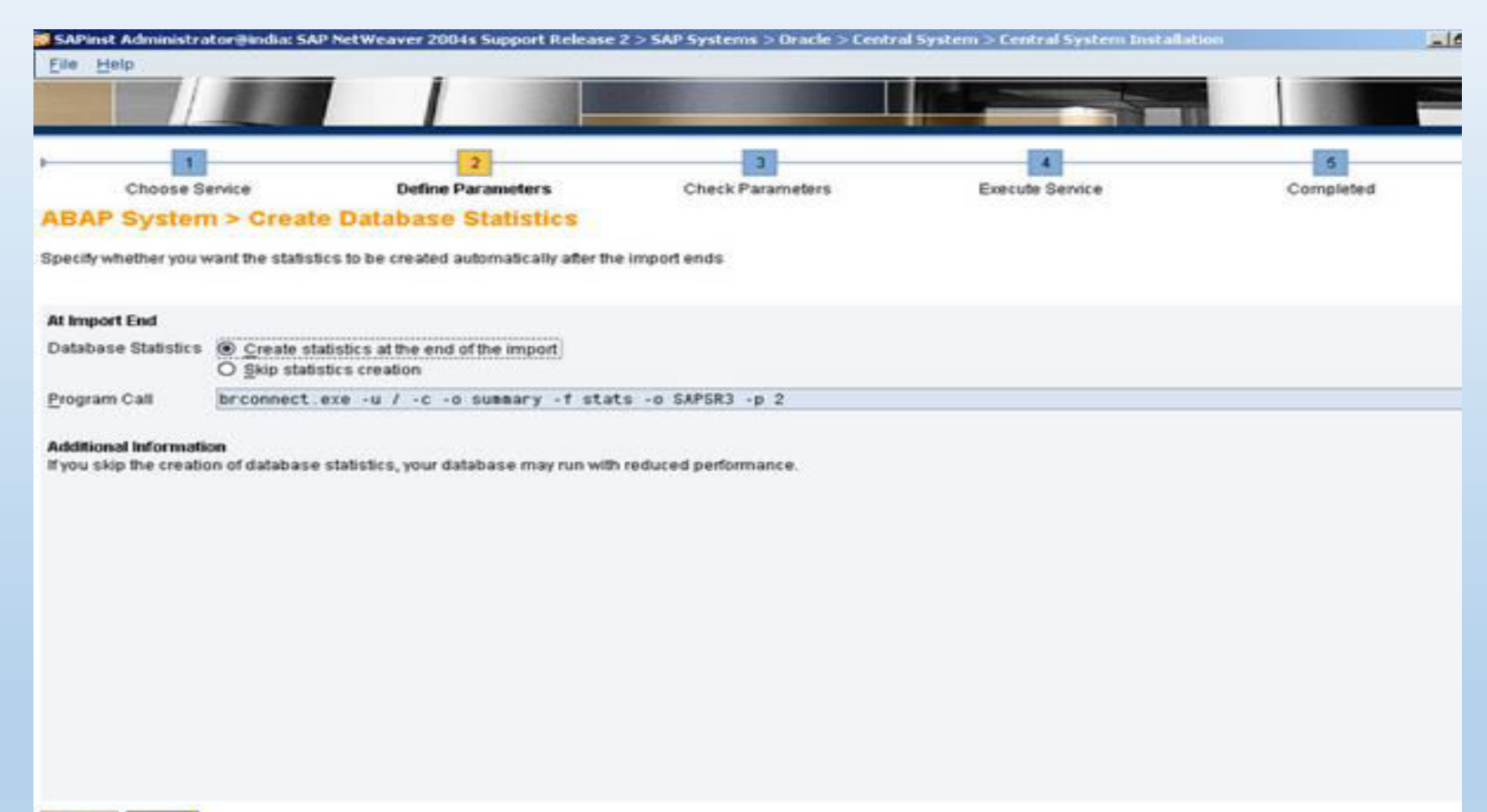

€ Back Next >

# Give Central Instance & SCS Instance Numbers and click on Next.

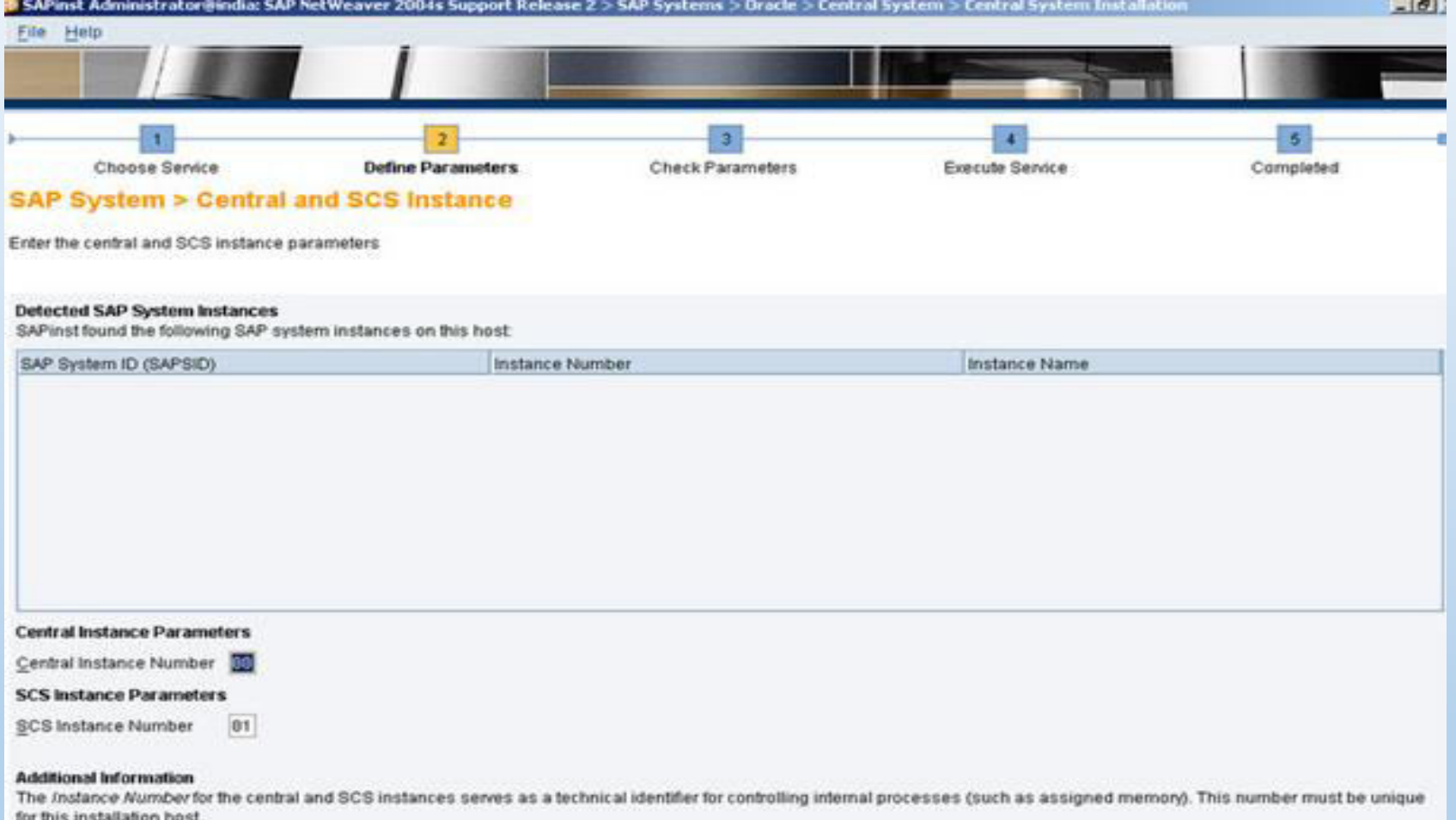

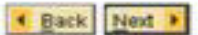

# Click on Next

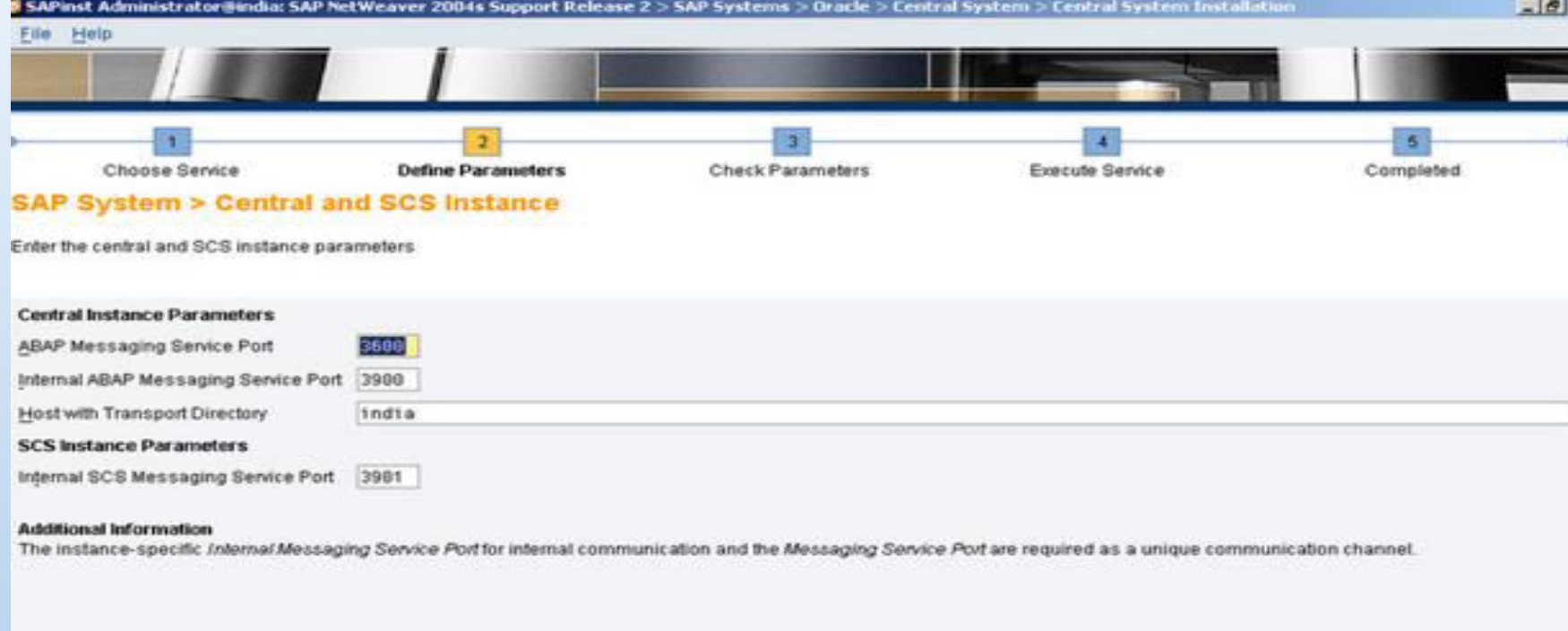

**K** Back Next >

### Here I given default entries and clicked on Next

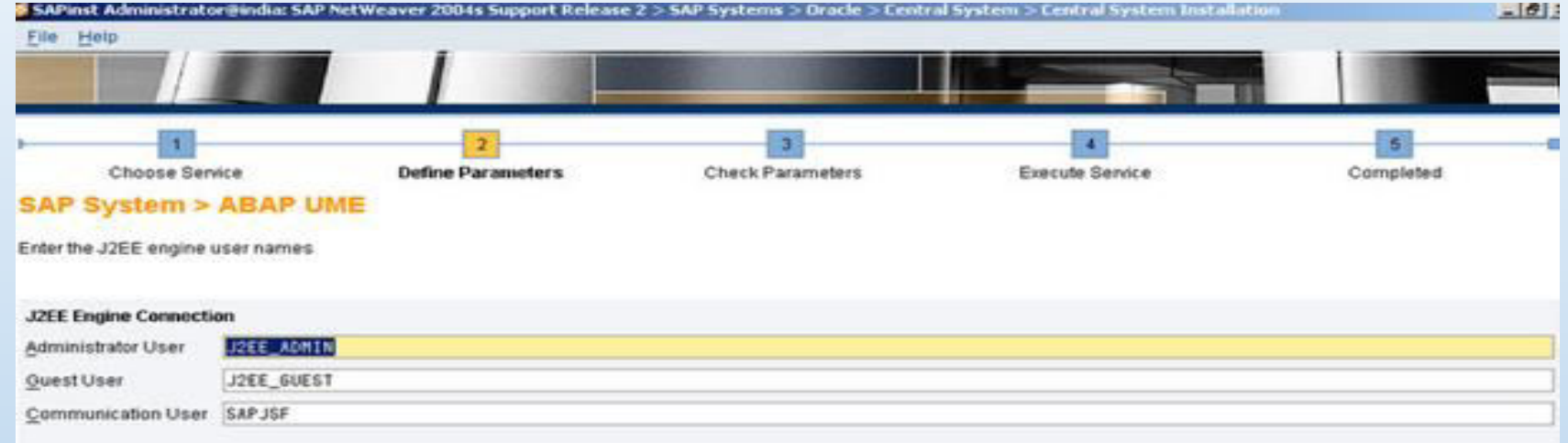

#### **Additional Information**

Further information about ABAP User Management Engine (ABAP UME): http://help.sap.com or SAP Note 718383.

The ABAP users Administrator User and Guest User represent the default administrative and anonymous users for the J2EE engine. The Administrator User account has full control of the J2EE engine. The Communication User is used for RFC between AS Java and AS ABAP.

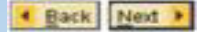

### Click on Next

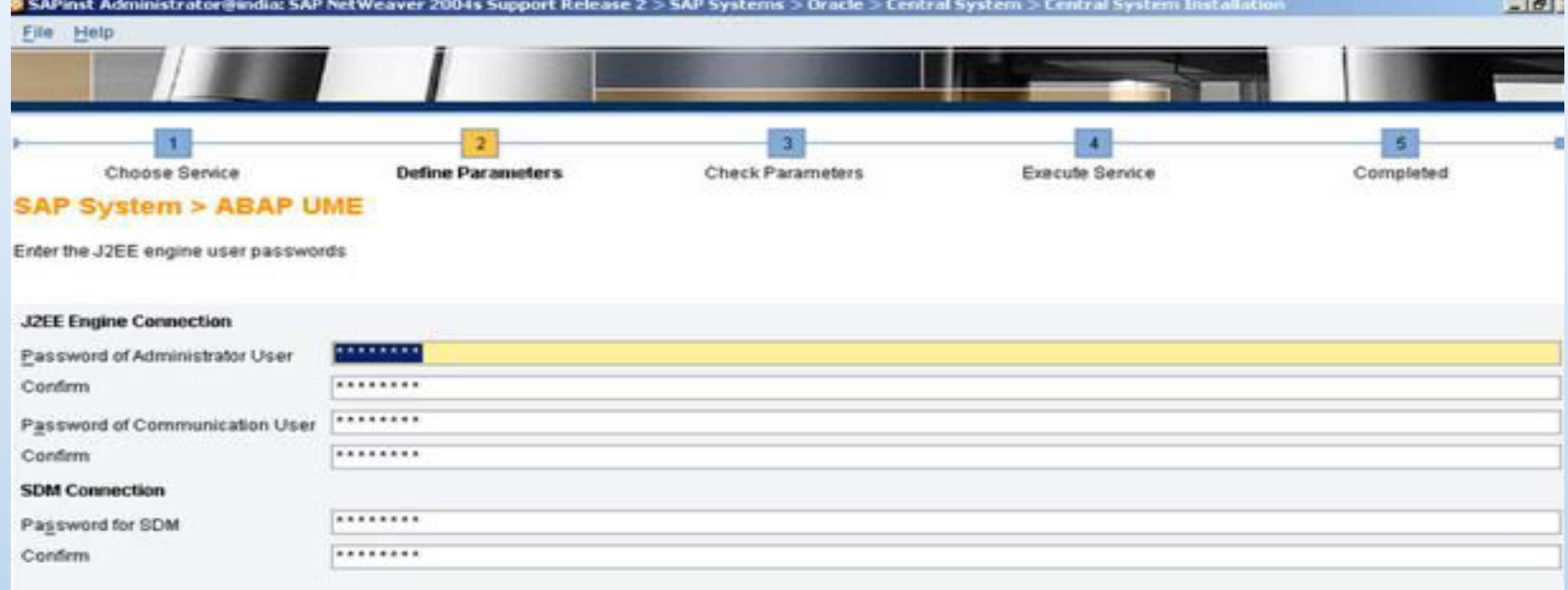

#### **Additional Information**

Further information about ABAP User Management Engine (ABAP UME): http://help.sap.com.or SAP Note 718383.

The ABAP users Administrator User and Goest User represent the default administrative and anonymous users for the J2EE engine. The Administrator User account has full control of the J2EE engine. The Communication User is used for RFC between AS Java and AS ABAP.

Back Next >

# Browse and select for Kernel directory and Oracle Client and click on Next.

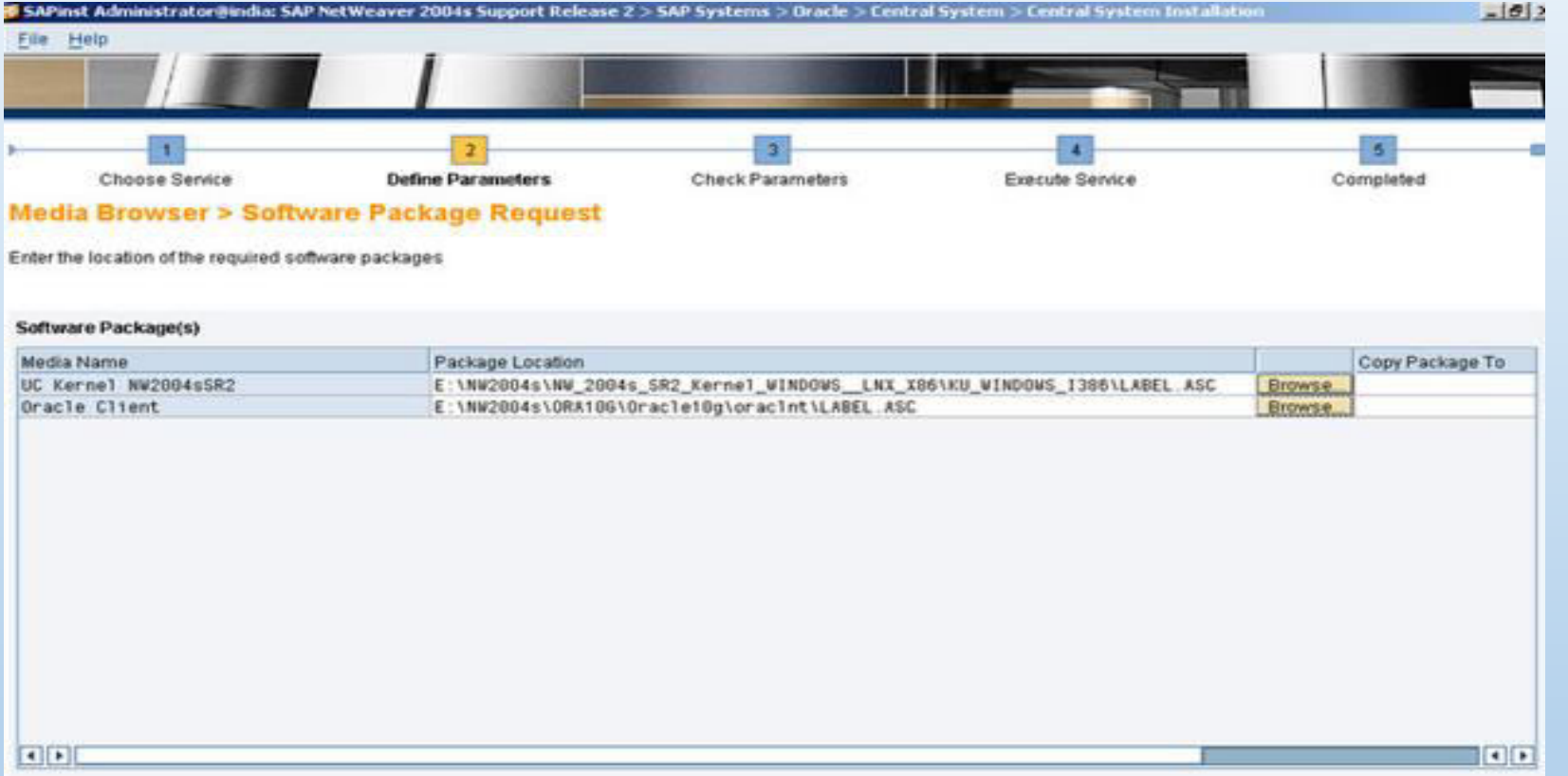

#### **Additional Information**

SAPinst will detect the required software packages on the media and check the corresponding package identification files LABELASC. If you want to copy the media to your local disk, enter the target location in the Copy Package To column.

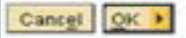

# Browse and select for Kernel directory and Oracle Client and click on Next.

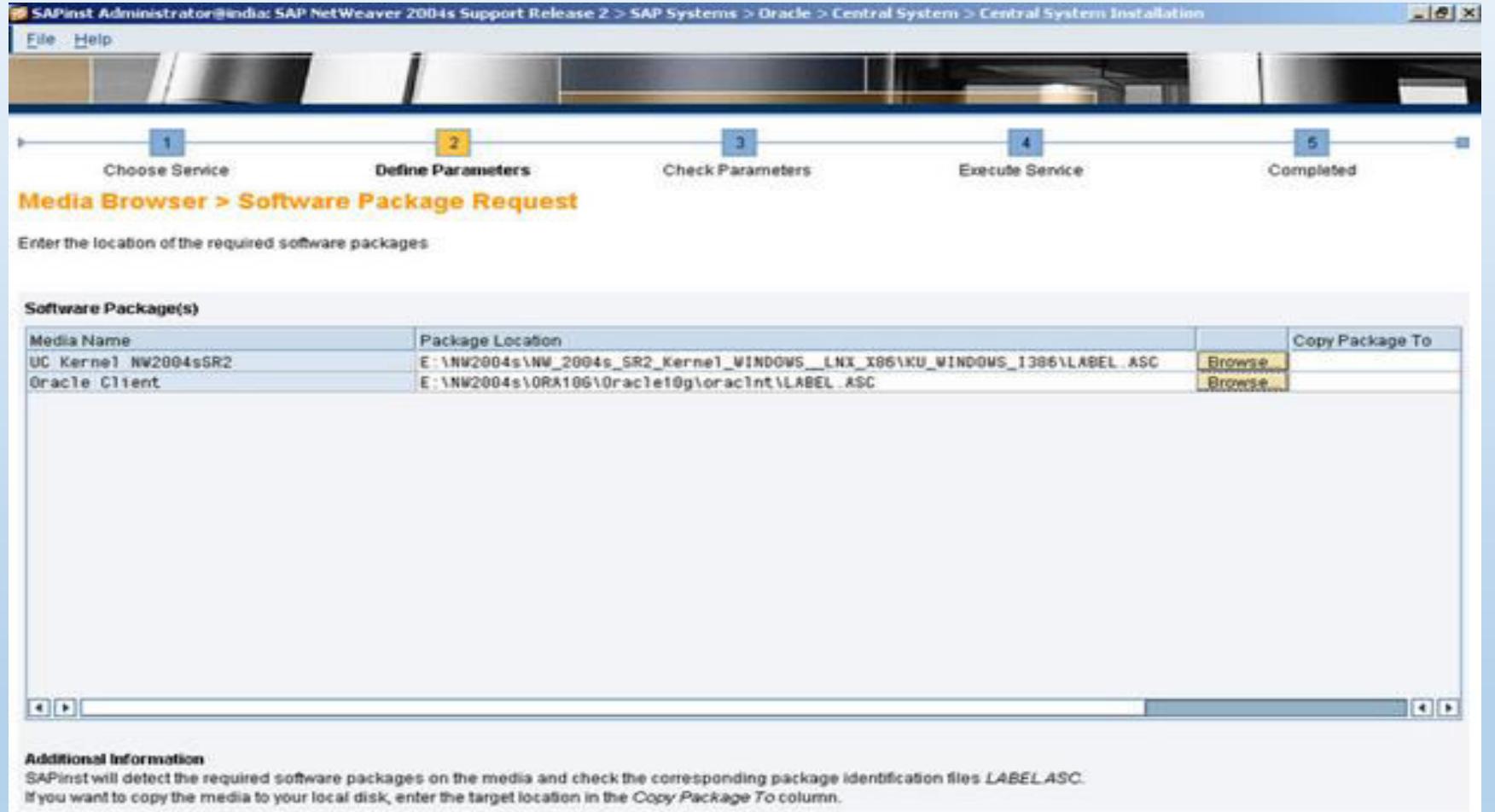

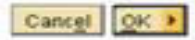

### > Click on Next.

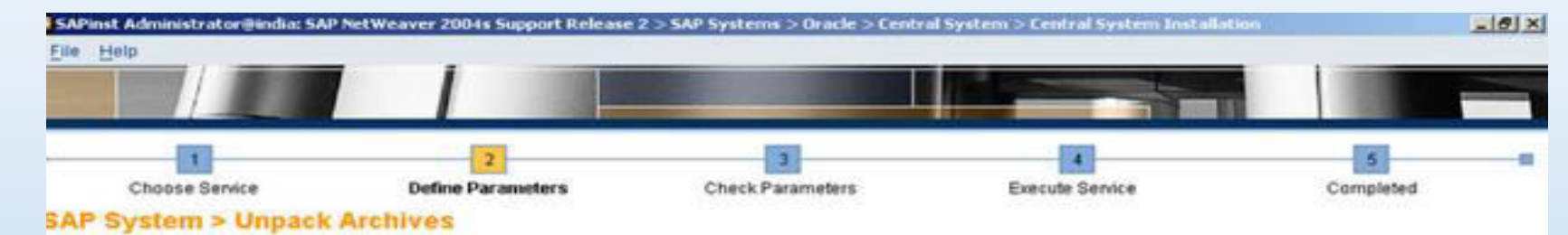

**Select which archives you want to unpack** 

#### **SAP System Archives**

SAPinst has determined that the selected archives have to be unpacked. Choose Next to get the archives unpacked automatically from DVD to SAP Global Host.

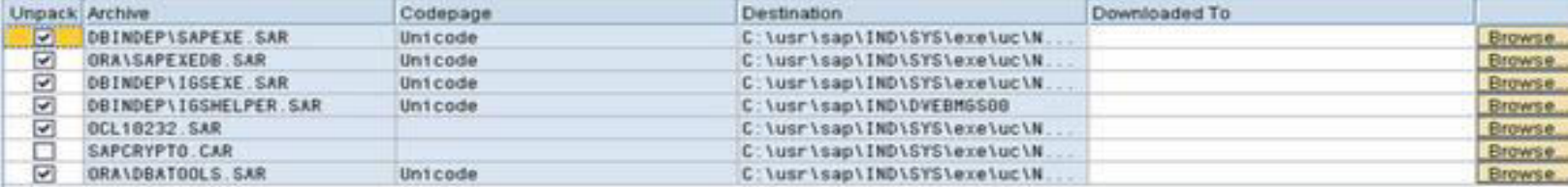

#### **Additional Information**

If you have downloaded newer versions of these archives from SAP Service Marketplace, enter their locations in column Downloaded To. Deselect Unpack for archives that you want to unpack manually, for instance if the destination is located on a network share for which the installation user does not have write permissions.

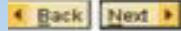

### > Click on Next.

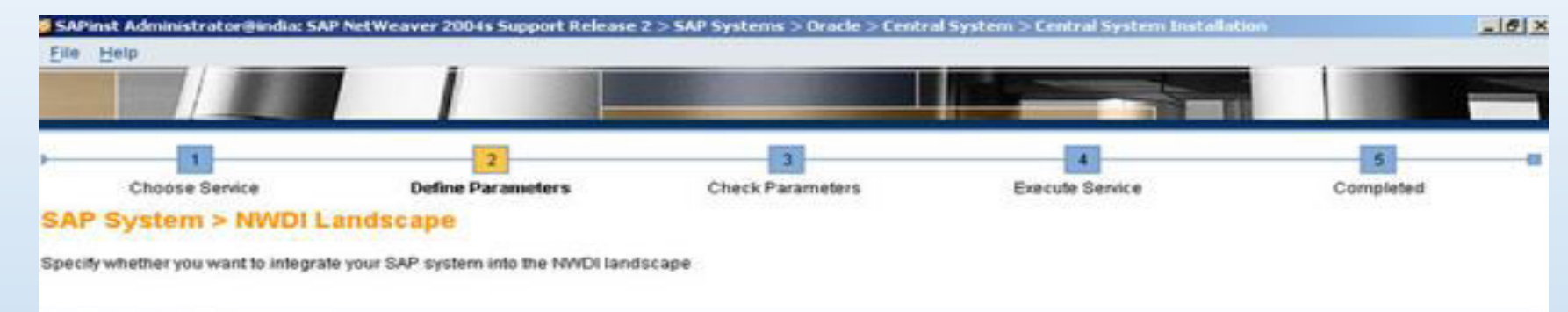

#### Integration into NWDI Landscape

Prepare SAP system for NWDI integration

#### **Additional Information**

The SAP NetWeaver Development Intrastructure (NWDI) has a set of services that provide central storage and distributed versioning of Java source code, plus centralized build services and a predefined change management process that control the flow of software through the landscape. To integrate your SAP system into the development landscape, NWDI requires all installed software components to be available in the file system. If you choose the option above all installed software component archives (SCAs) are copied to the transport directory for later use in the NWDI.

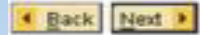

### > If you are not maintaining SLD then you can select No SLD destination and click on Next. Otherwise select appropriate option

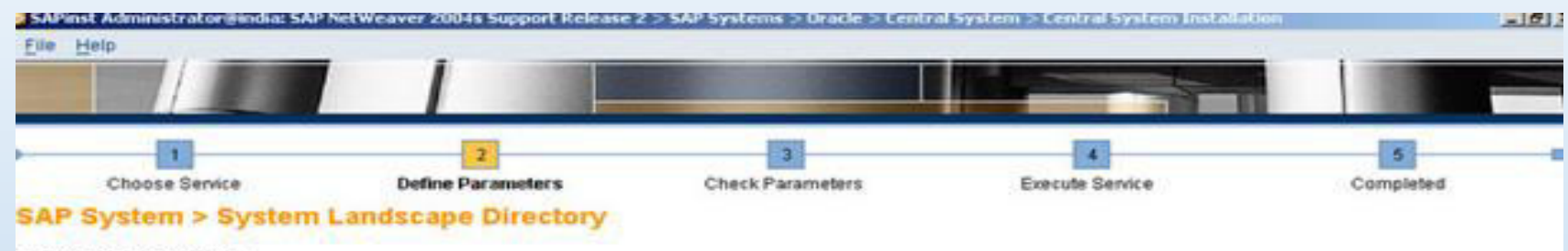

Enteryour SLD destination

#### Important Information

The SAP System Landscape Directory (SLD) is designed for registering the systems (along with the installed software) of your whole system landscape. For the software units / usage types you selected, an SLD configuration is not required.

We strongly recommend to choose Register in existing central SLD if you want the SLD to be configured. The usual case is to configure one SLD for your complete landscape. Note that Configure a local SLD may take up to several hours.

#### Registration in System Landscape Directory

The SLD also can be configured manually later on if desired.

SLD Destination O Register in existing central SLD (default)

O Configure a local SLD @ No SLD destination

● Back Next →

### > Click on Next.

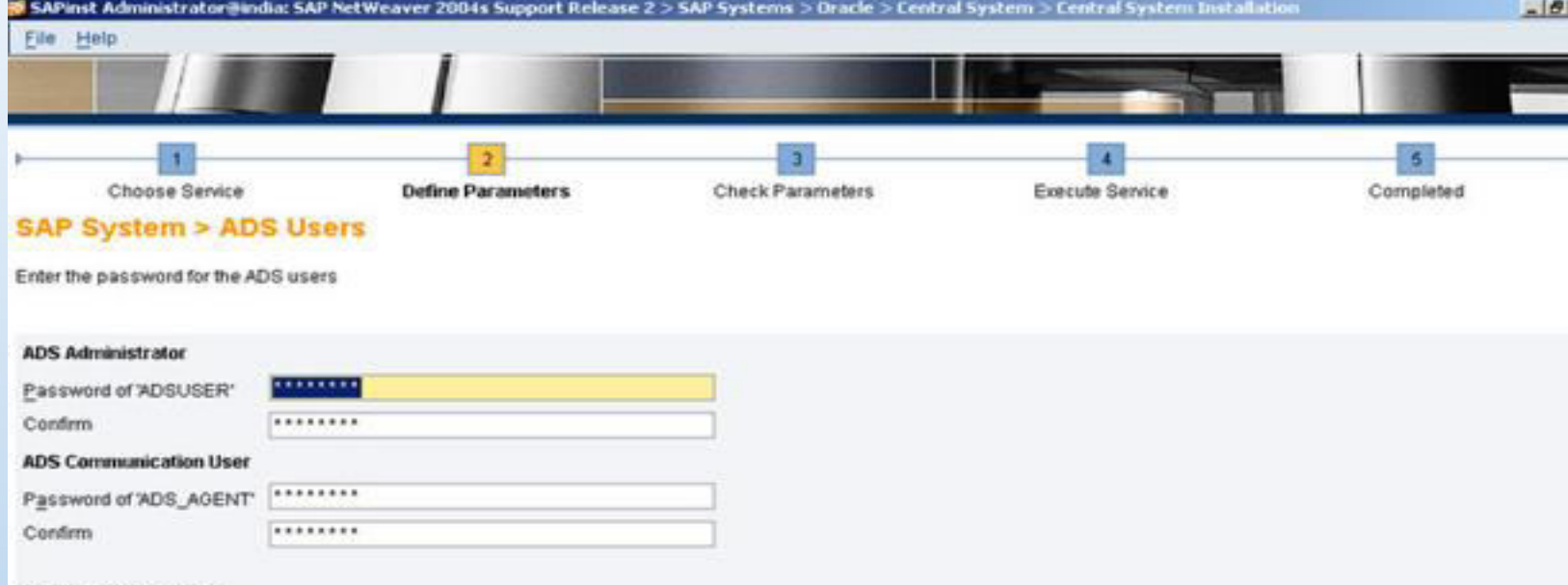

#### **Additional Information**

The ADS administrator user and the ADS communication user ADS\_AGENT will be created in your J2EE engine with the given passwords.

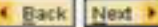

# Here you can see the summary of SAP Installation and click on Start.

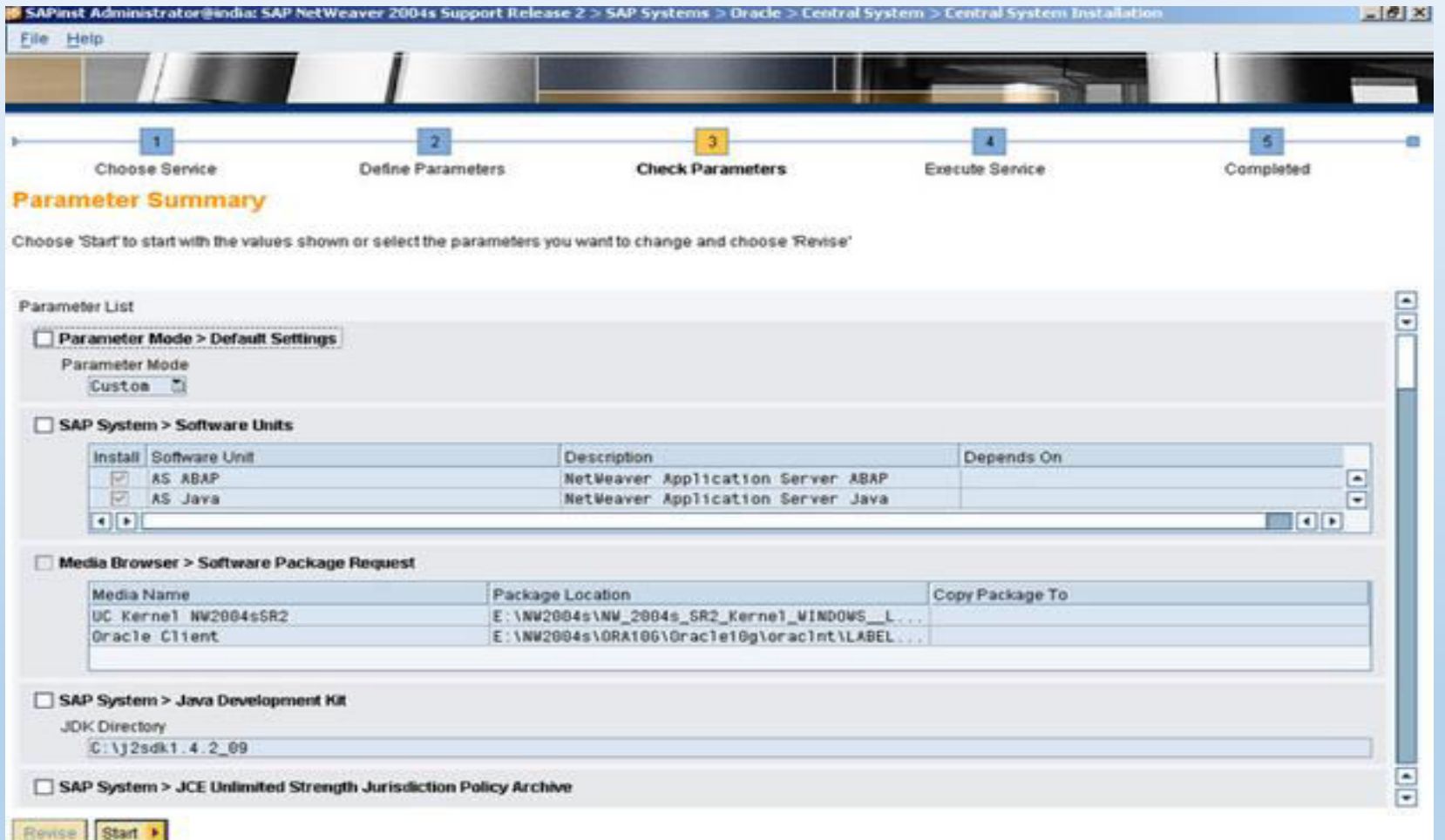

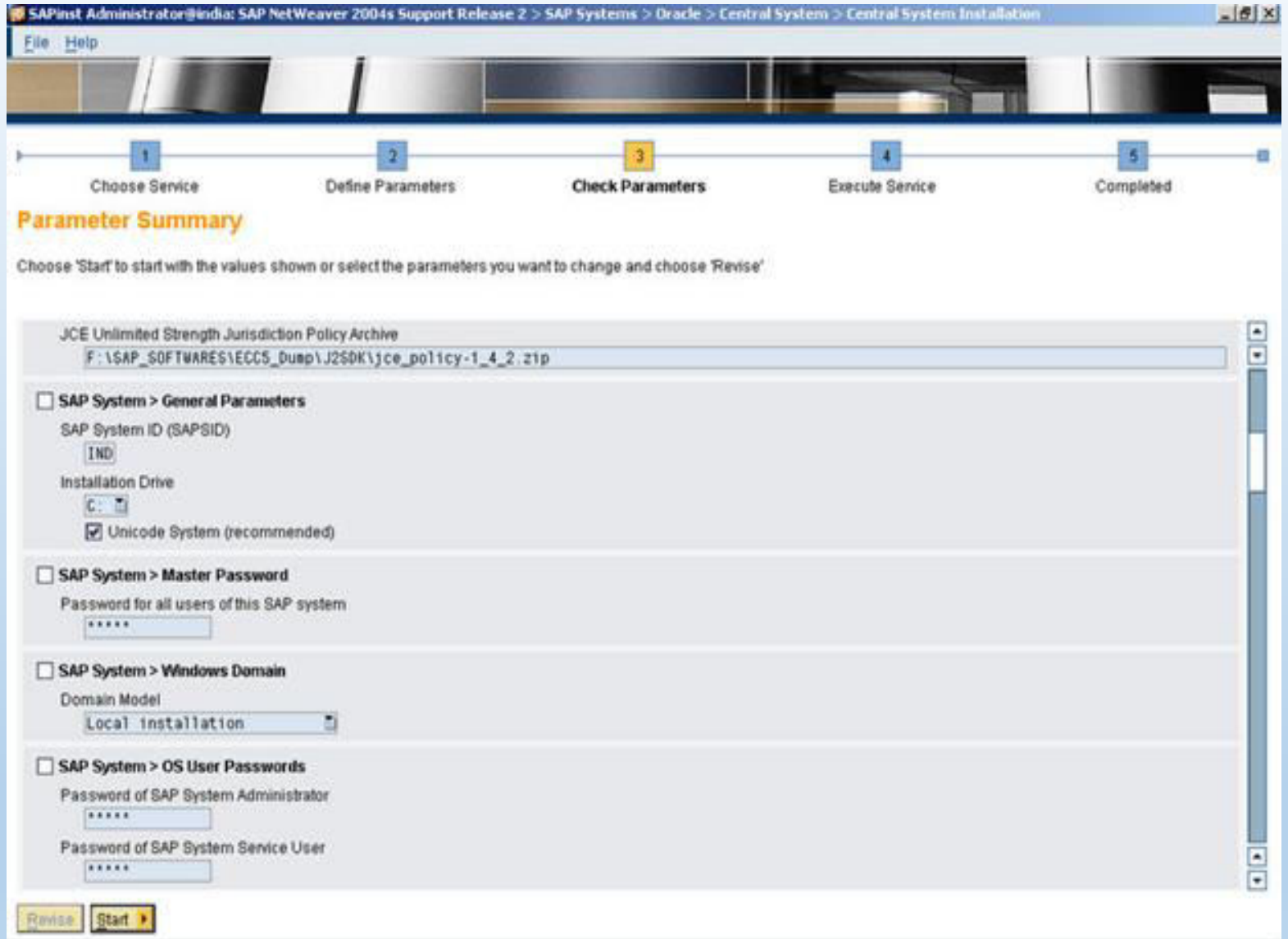

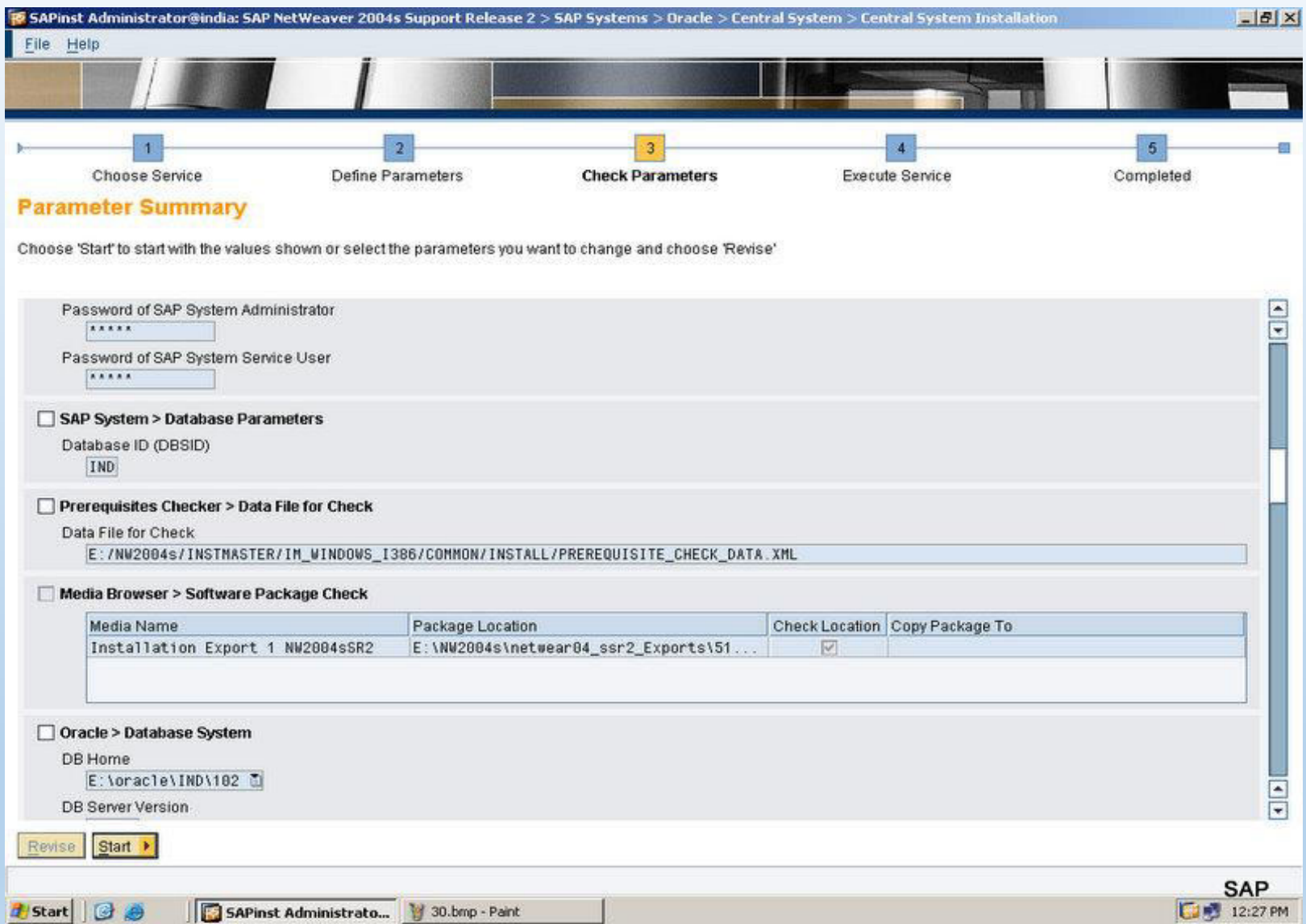

# You have to enter Solution Manager Key in Solution Manager Key field and click on Continue

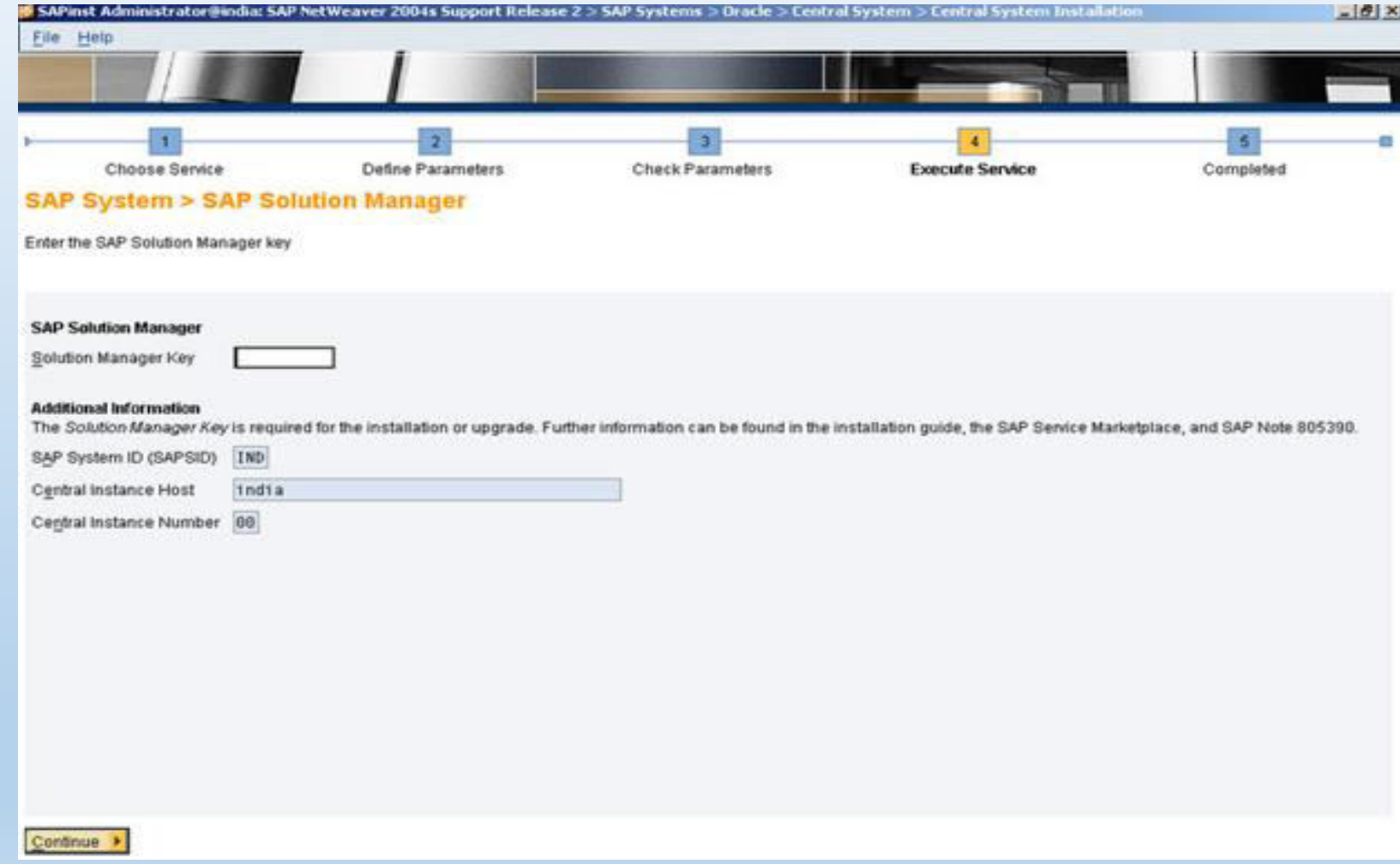

The last step is click on Finish when SAP installed successfully